# **Workshop Teil \*Bildbearbeitung\* (Kurs B16 – GIMP -> Rahmen einfügen2)**

**Rahmen einfügen (Mehrere Dateien** zusammenfügen) **Rahmen einfügen/Rahmen** ausschneiden Verschieben-Werkzeug **Zauberstab-Werkzeug** 

### [www.spreenemo.de](http://www.spreenemo.de/)

**14.05.2015 - 1 -**

# **Zum Geleit**

# Misstrauen ist ein Zeichen von Schwäche

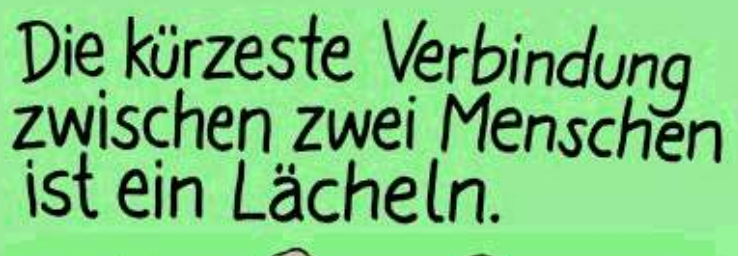

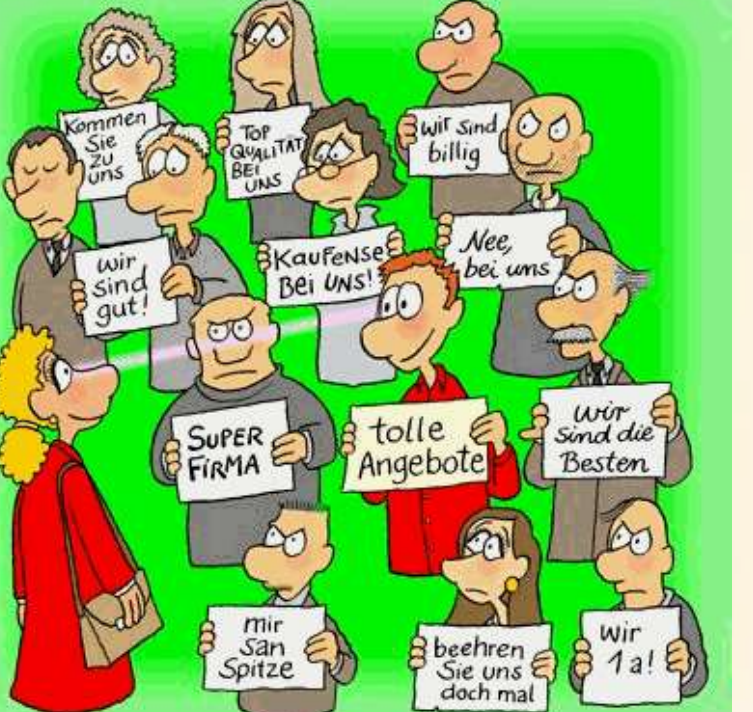

**14.05.2015 - 2 -**

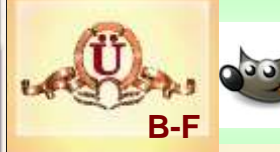

 $\omega$ 

# *<b>Bild Rahmen*

### Ausgangsfoto

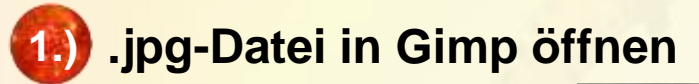

Die Datei

Workshop-Multimedia\1- Bildbearbeitung\Übungen\B-G\**Ausgangsfoto.jpg** in GIMP öffnen

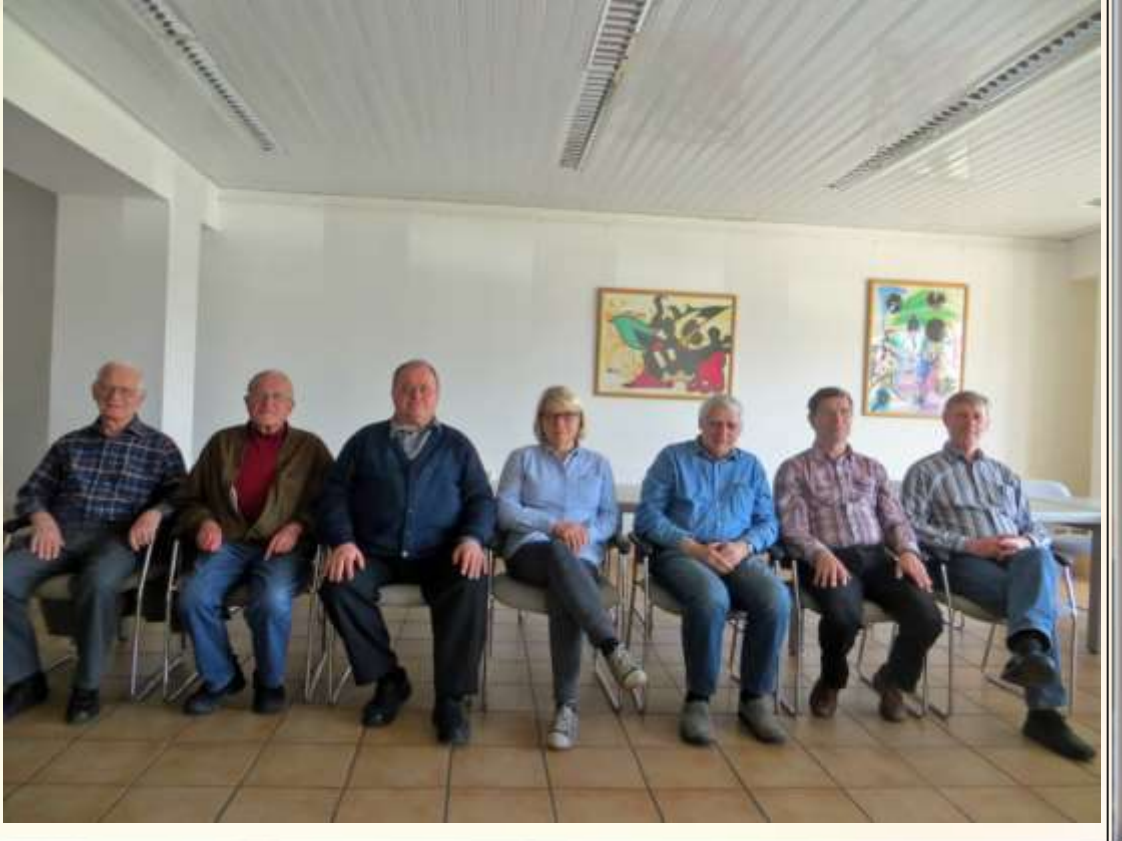

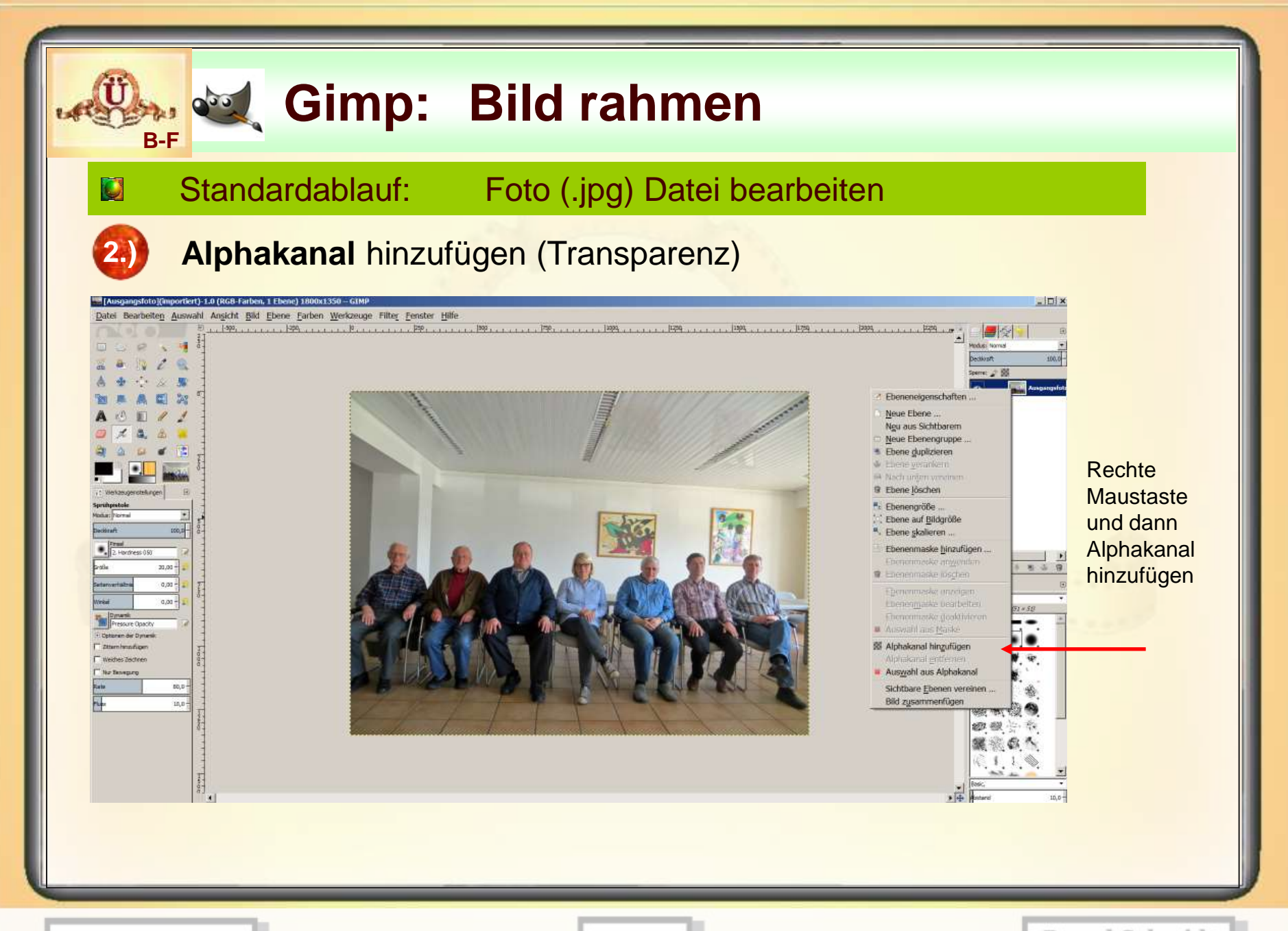

**14.05.2015 - 4 -**

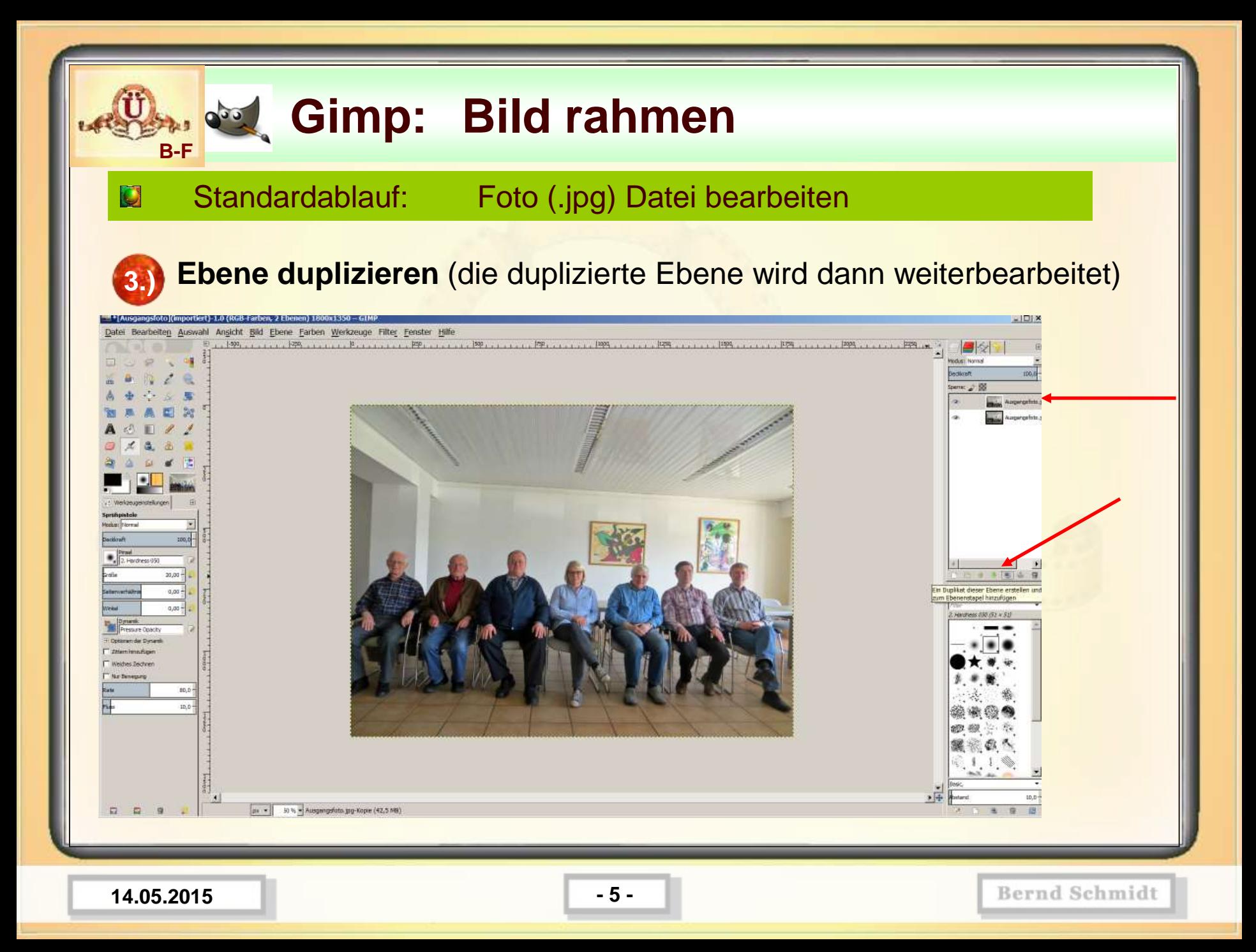

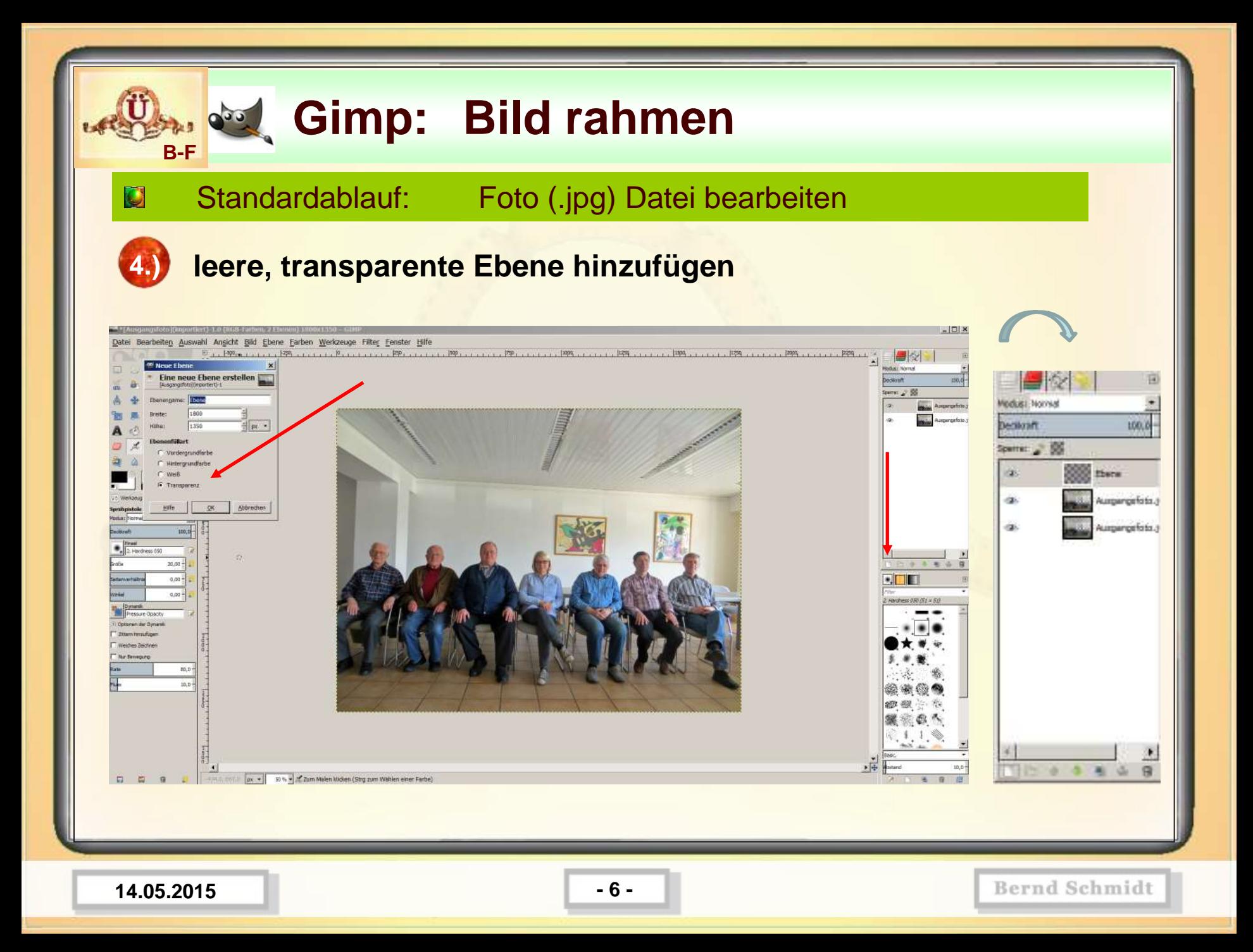

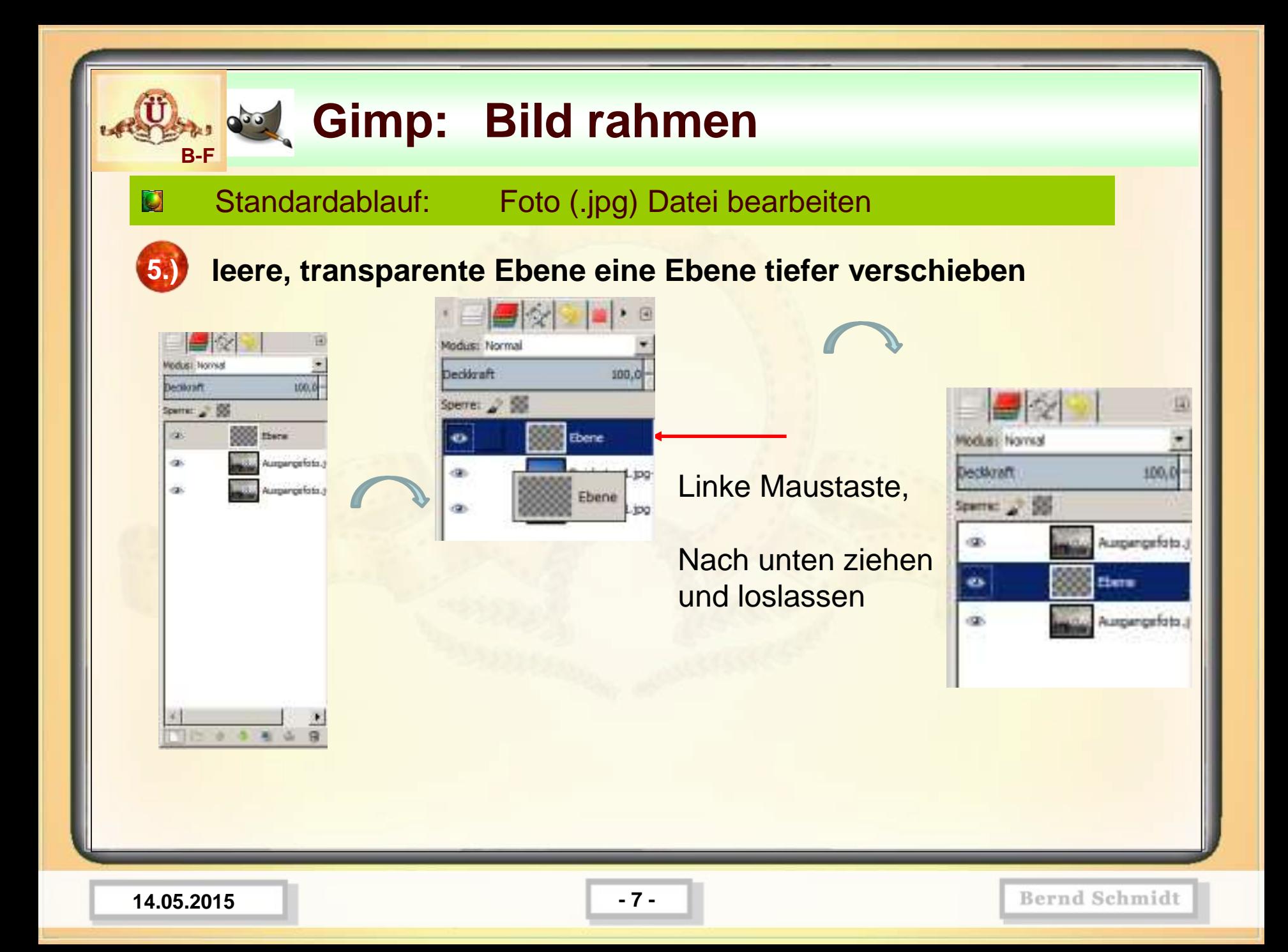

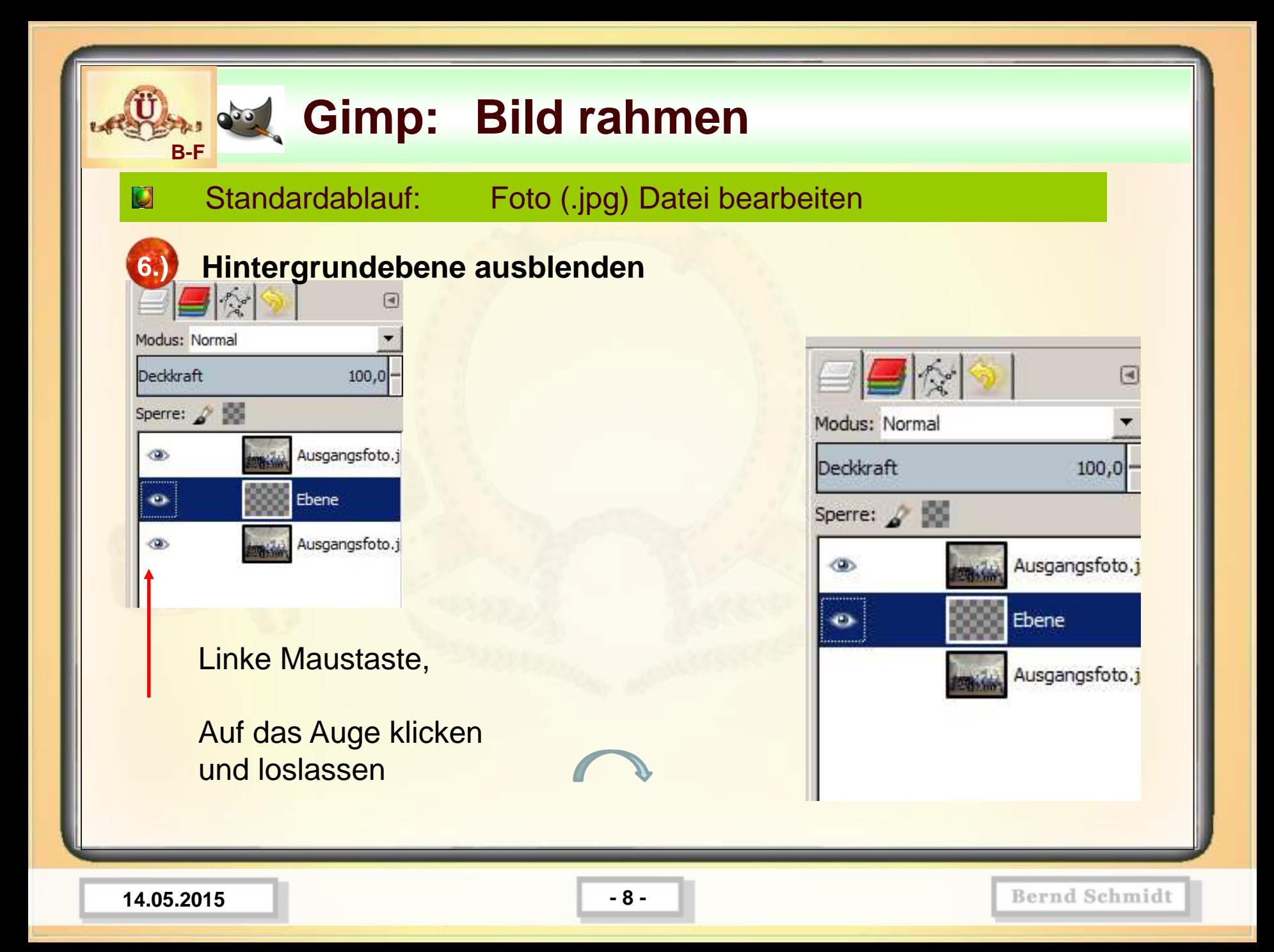

#### *<b>Bild rahmen* **B-F** Standardablauf: Foto (.jpg) Datei bearbeiten Ū **7.) Oberste Ebene anwählen, um damit weiterzuarbeiten**  $\Box$ **Mit der Linken Maustaste können Ebenen eingeblendet und ausgeblendet werden**  Modus: Normal Modus: Normal **(Klick auf den Augenbereich) Deckkraft** 100.0 Deckkraft 100.0 Sperre: 2 Sperre:  $\sqrt{2}$ Ausgangsfoto.j  $\bullet$ Ausgangsfoto.j œ. **Mit der Linken Maustaste kann auf die**   $\infty$ Ebene **Ebenenanzeige geklickt werden und so die**  linke Maus-Ebene **Bearbeitungsebene angewählt werden**  Ausgangsfoto.j taste ത Ausgangsfoto.i **(blau eingefärbter Bereich)**

#### **Situationsbeschreibung**:

Die unterste Ebene (Hintergrundebene) ist ausgeblendet-wird nicht angezeigt (kein Auge). Die darüberliegende Ebene ist transparent, wird angezeigt (Auge).

Die oberste Ebene wird angezeigt (Auge) und ist die Bearbeitungsebene, da blau eingefärbter Bereich.

Wenn jetzt Arbeiten vorgenommen werden, beziehen die sich auf die aktive (oberste) Ebene.

**14.05.2015 - 9 -**

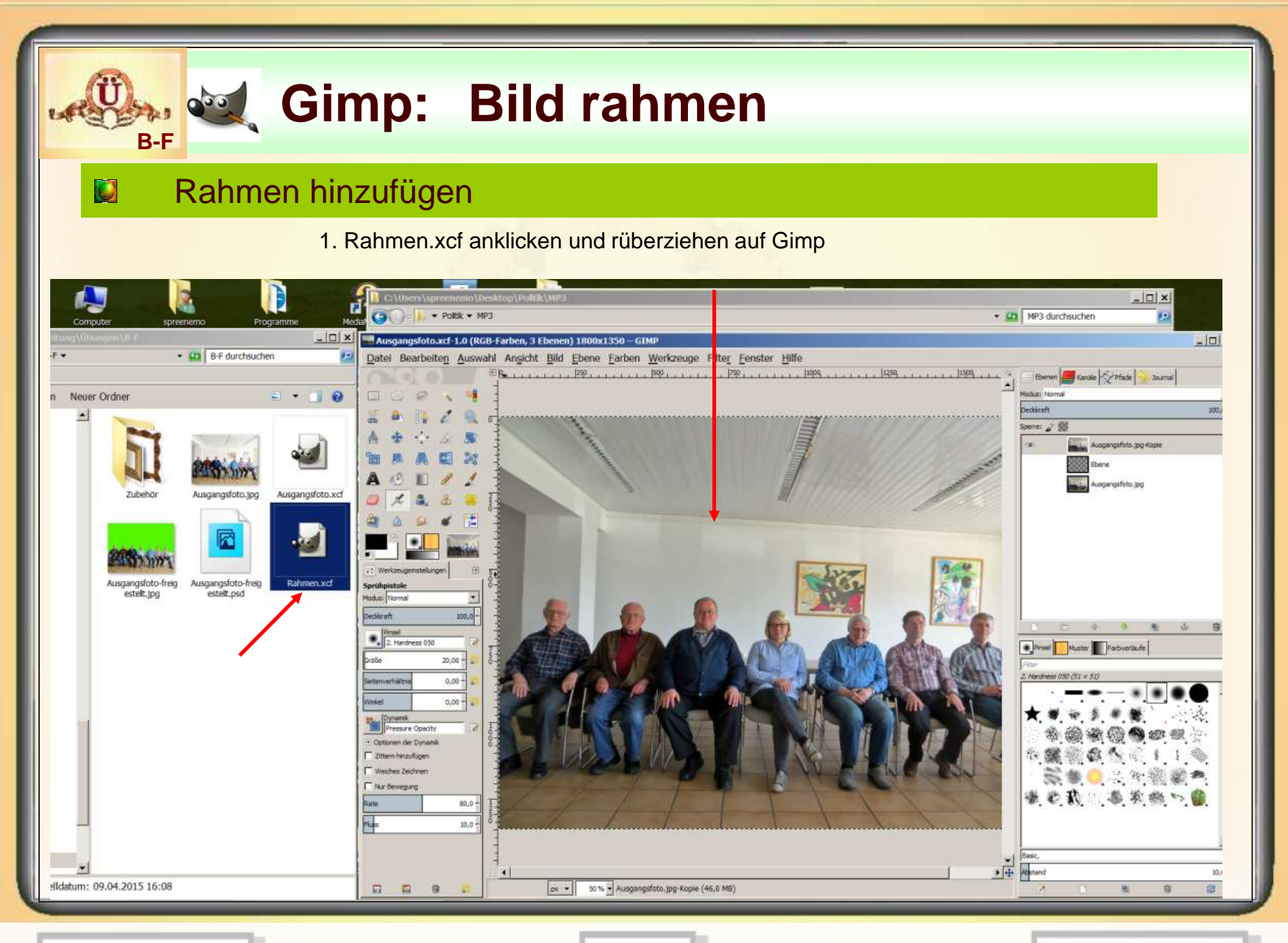

**14.05.2015 - 10 -**

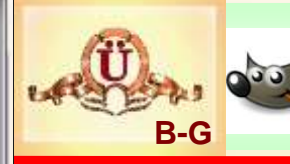

### **E** Rahmen hinzufügen

#### **Bild-Rahmen.xcf aus dem Ordner B-G öffnen**

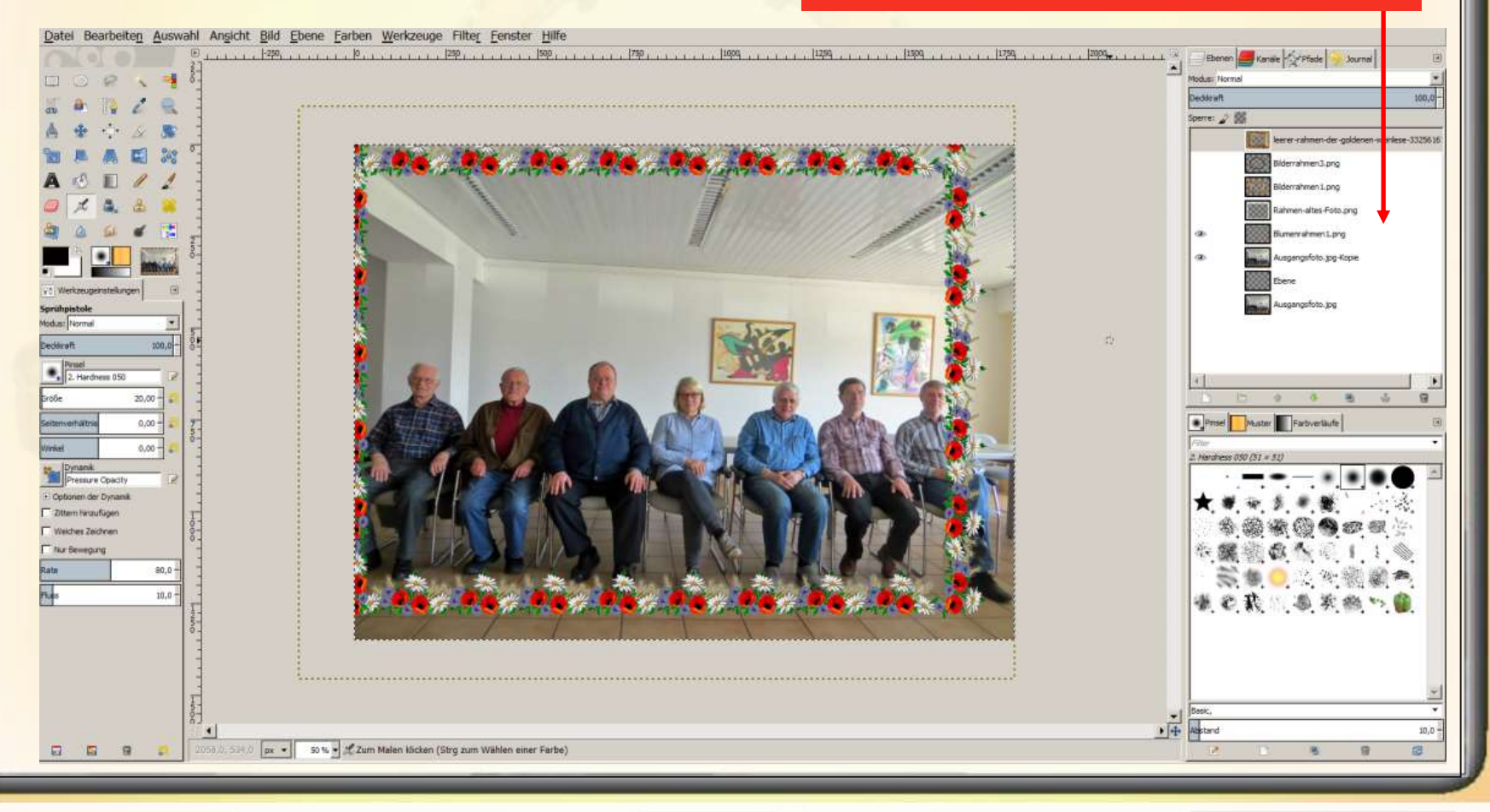

**14.05.2015 - 11 -**

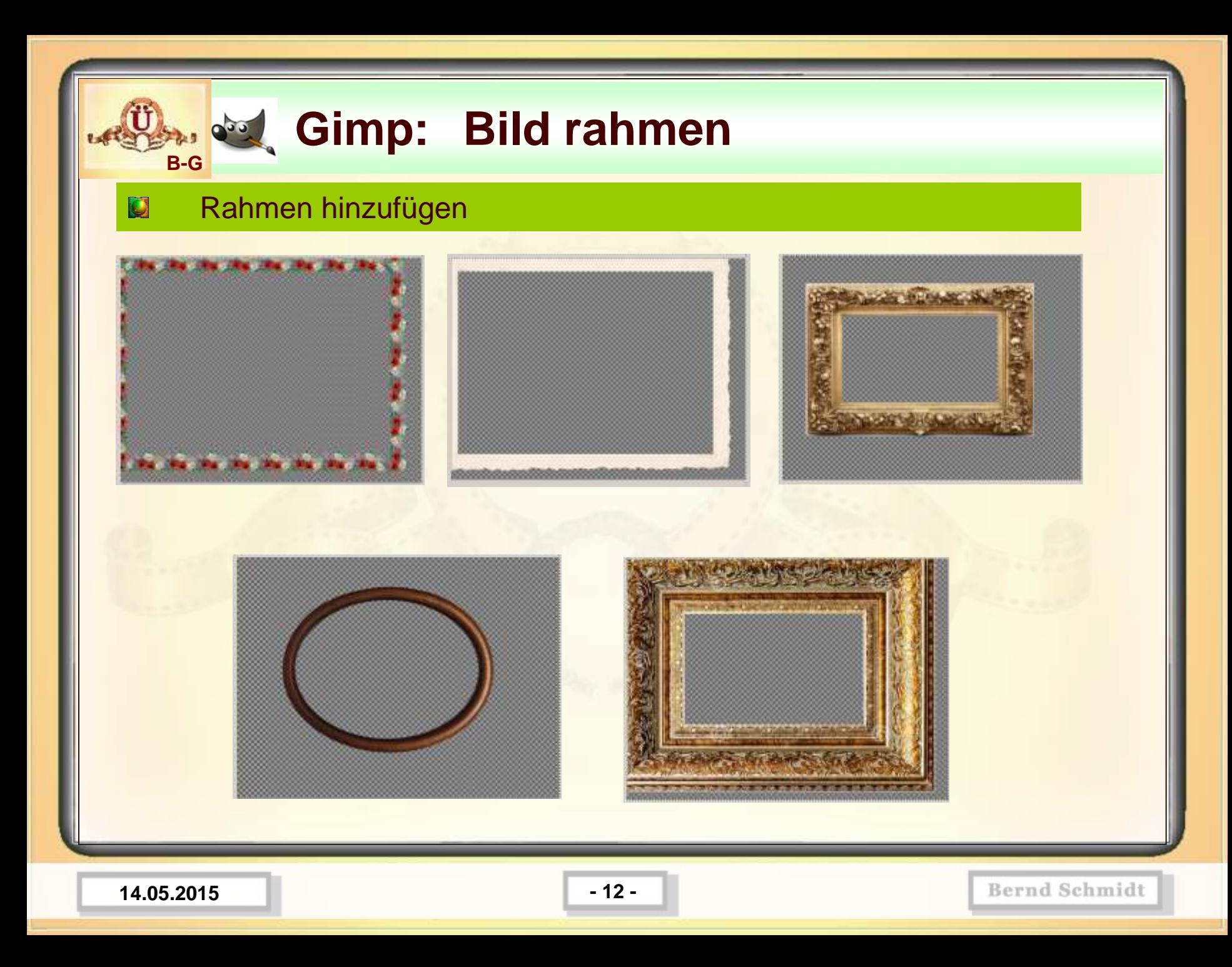

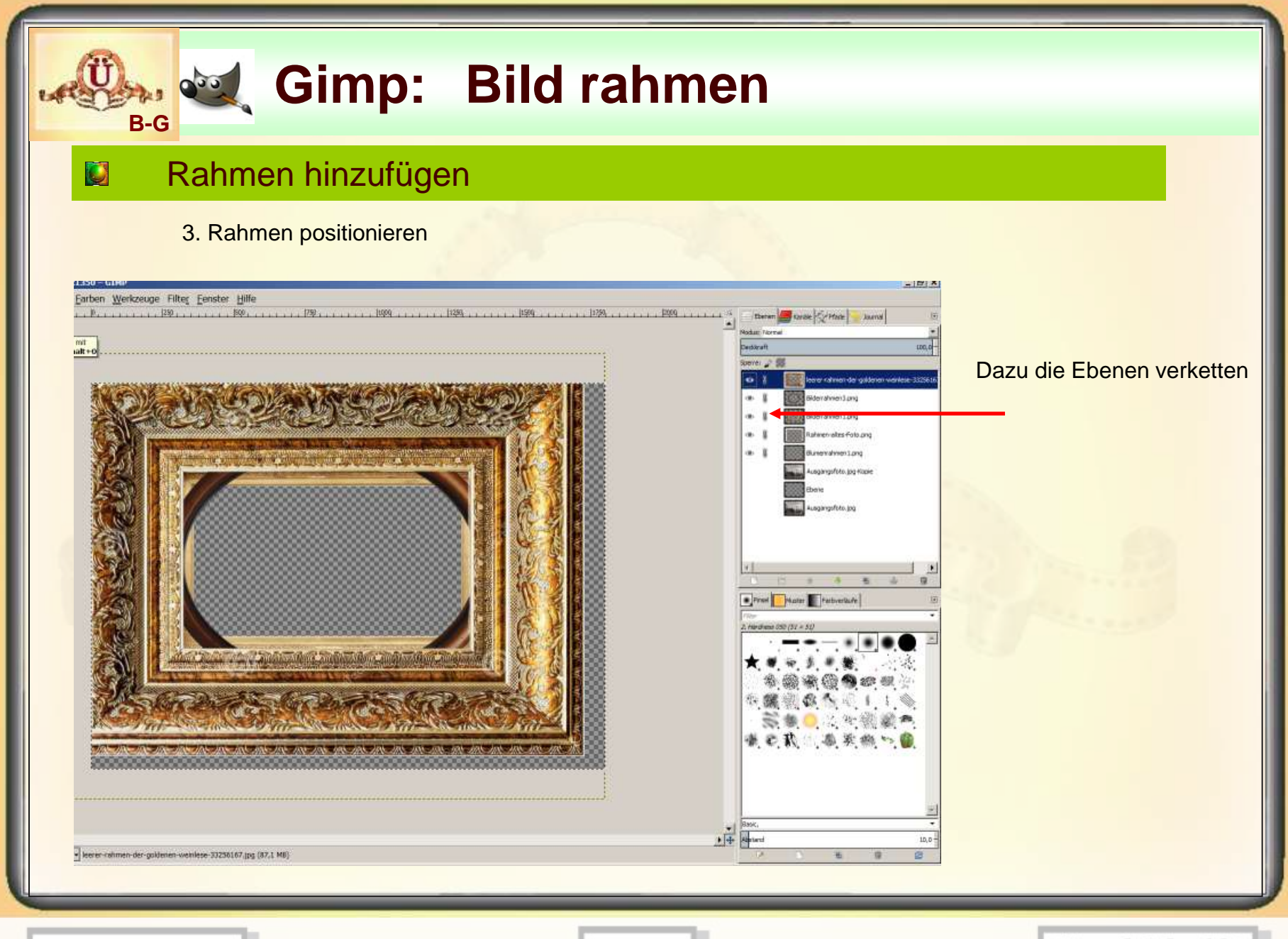

**14.05.2015 - 13 -**

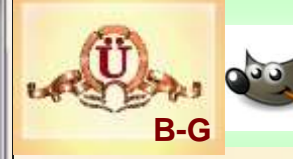

### **E** Rahmen hinzufügen

Verschiebewerkzeug aktivieren und mit der linken Maustaste ins Bild klicken; dann behutsam ziehen (vergrößern)

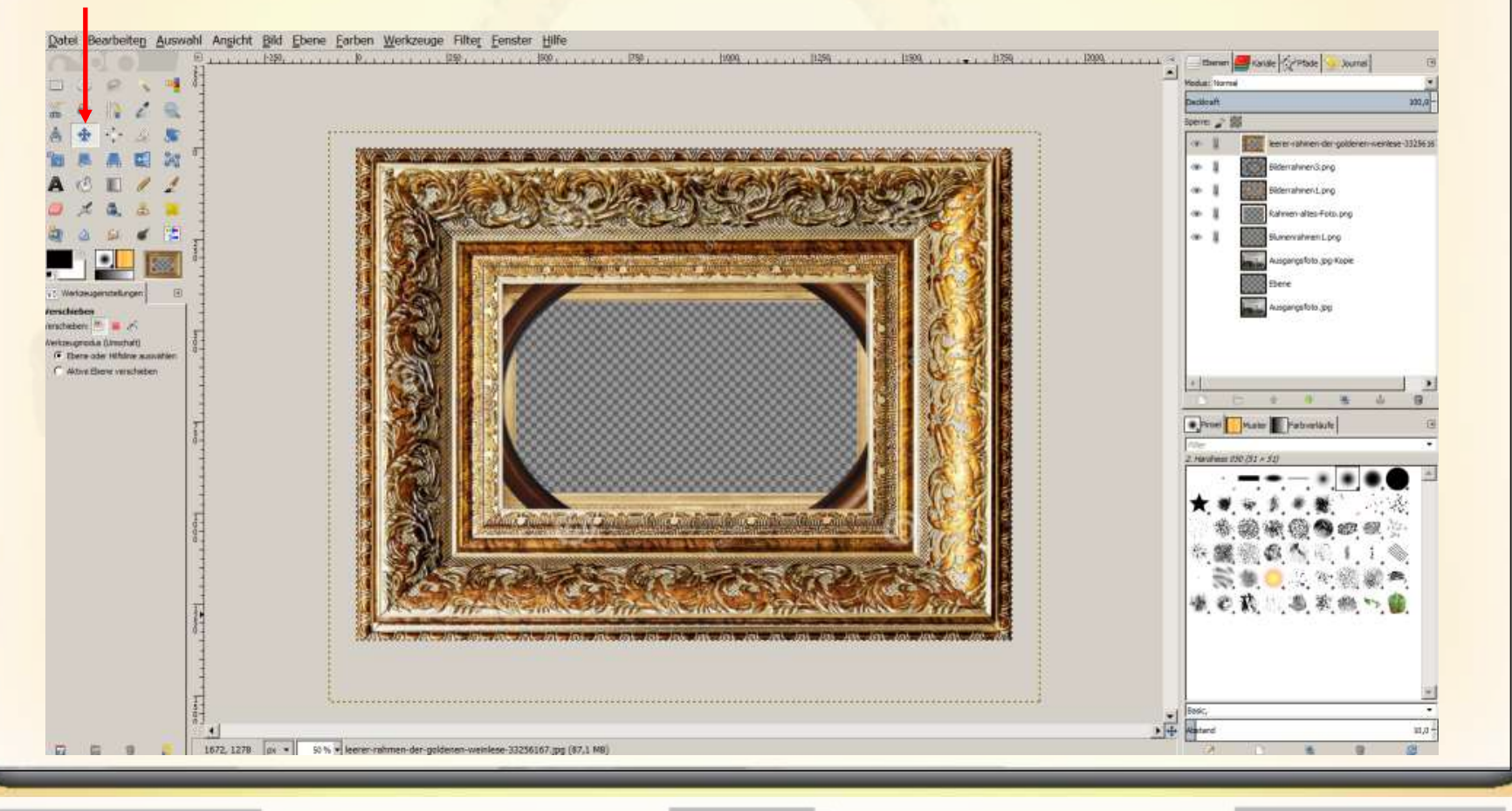

**14.05.2015 - 14 -**

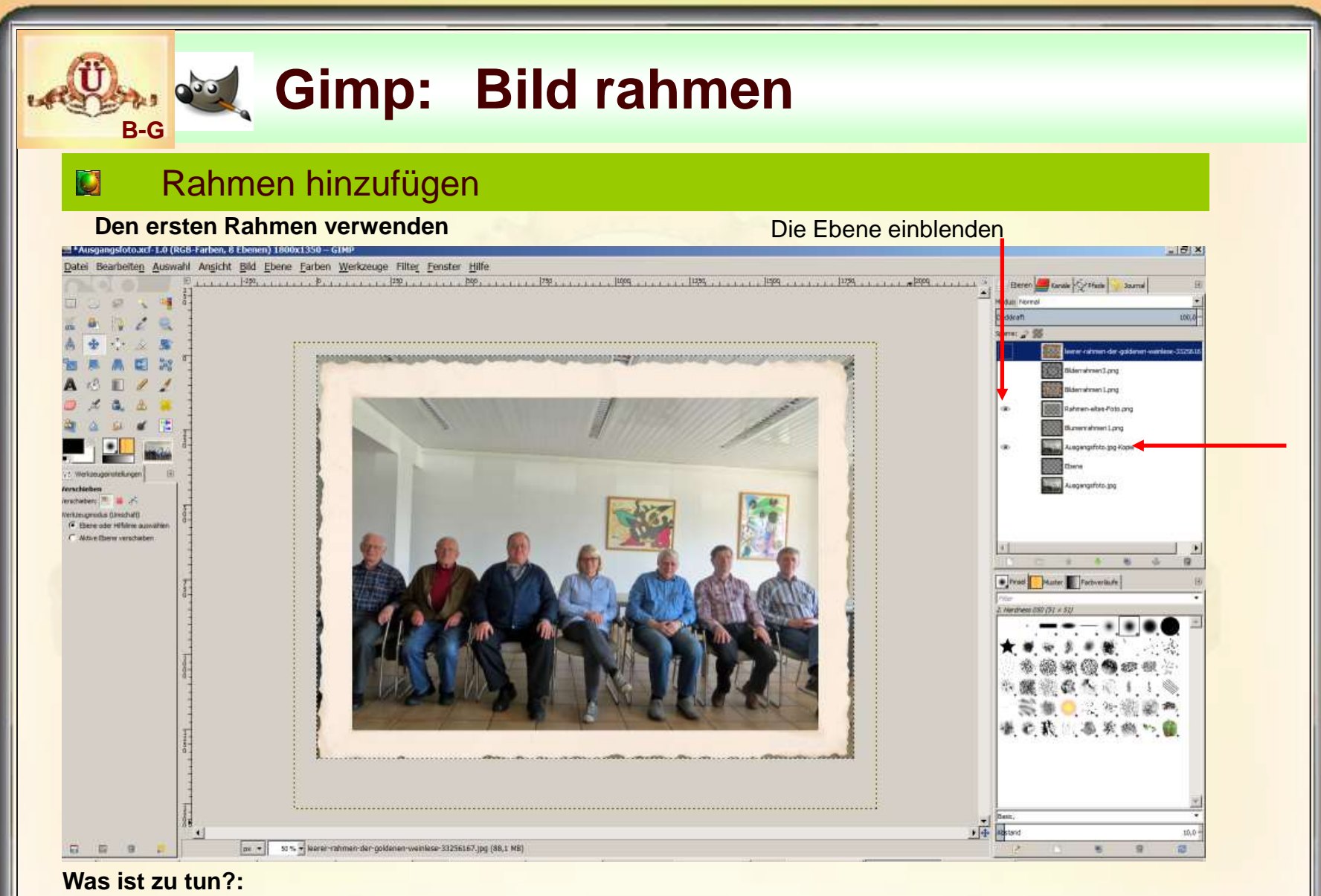

Foto an die Rahmengröße anpassen(verkleinern und positionieren), Ergebnis als .jpg und als .png – Datei speichern

**14.05.2015 - 15 -**

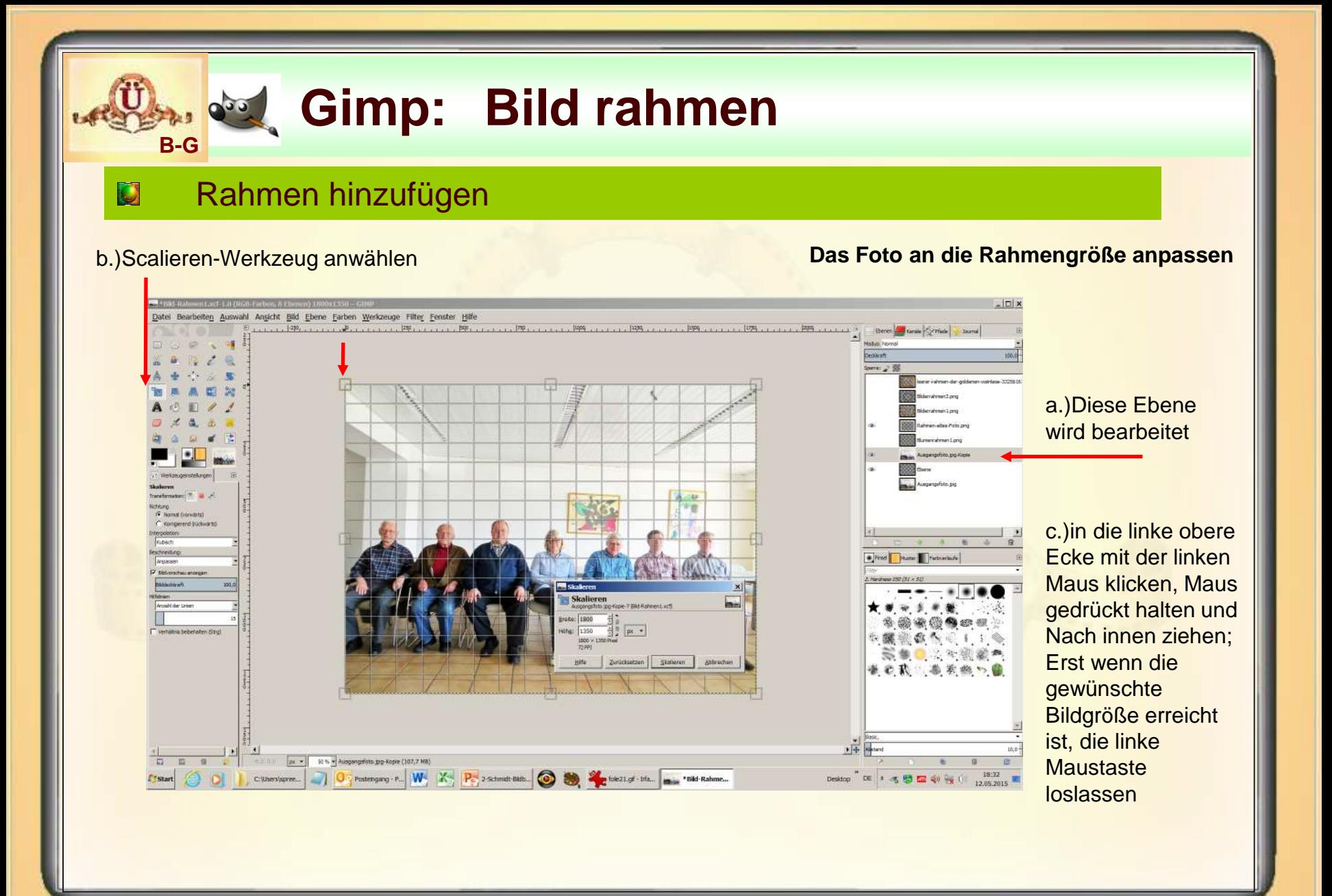

**14.05.2015 - 16 -**

### Rahmen hinzufügen

**B-G**

 $\mathbf{C}$ 

#### Ergebnis, nun muss das Bild noch richtig positioniert werden **Das Foto an die Rahmengröße anpassen**

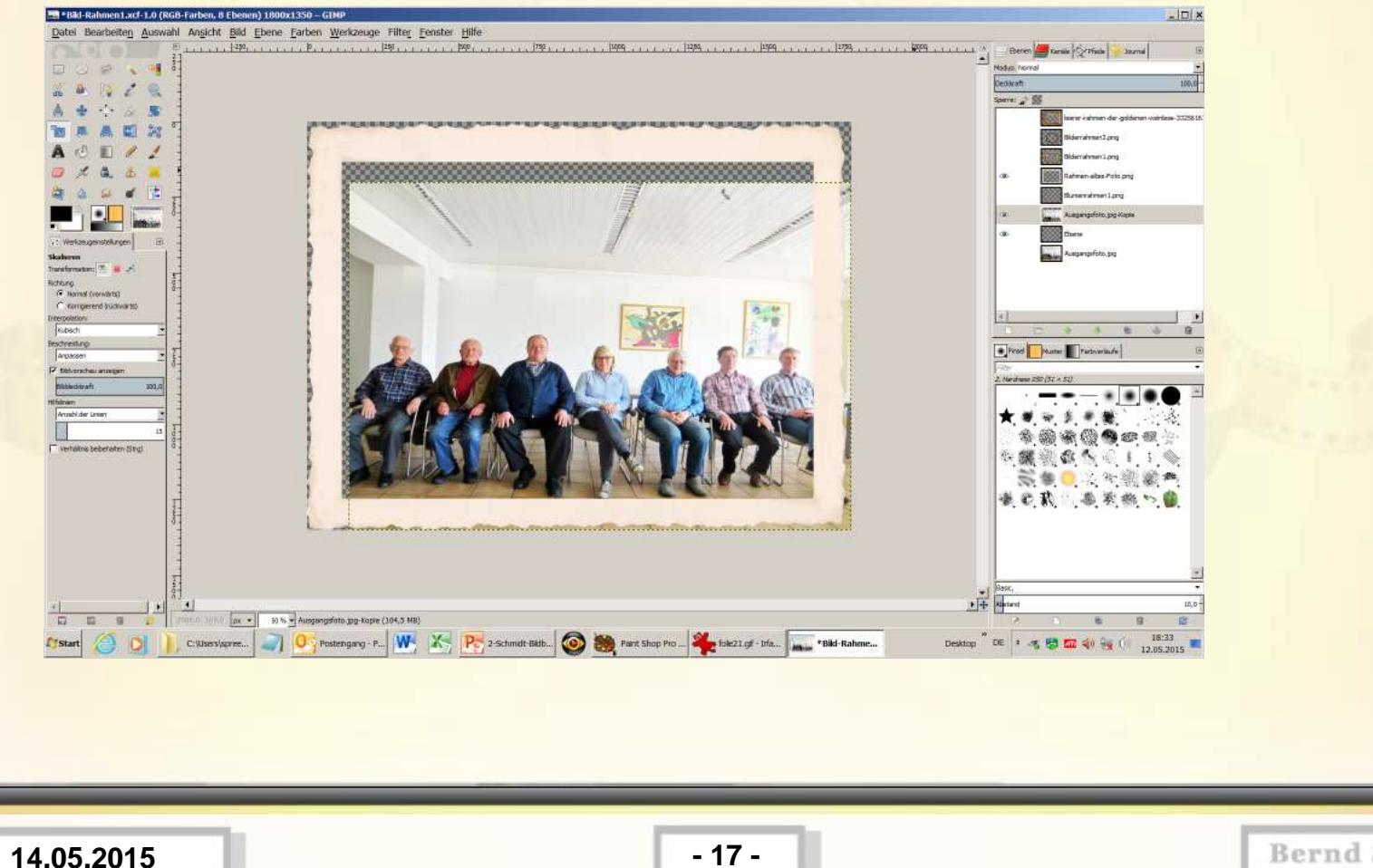

### Rahmen hinzufügen

#### a.)verschieben-Werkzeug anwählen **Das Foto an die Rahmengröße anpassen**

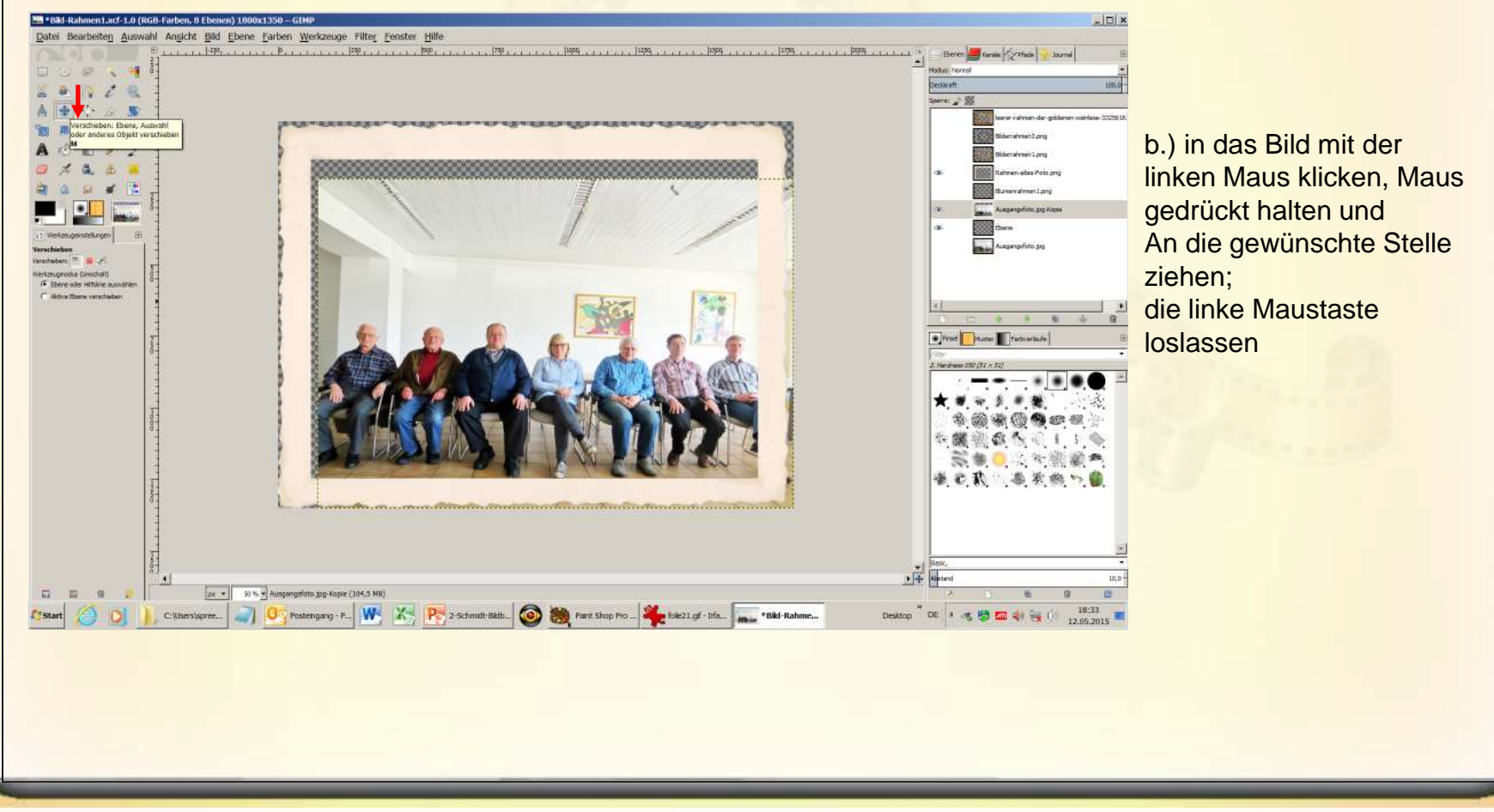

#### **Bernd Schmidt**

#### **14.05.2015 - 18 -**

 $\omega$ 

#### Rahmen hinzufügen  $\mathbf{C}$

**B-G**

#### Ergebnis **Das Foto an die Rahmengröße anpassen**

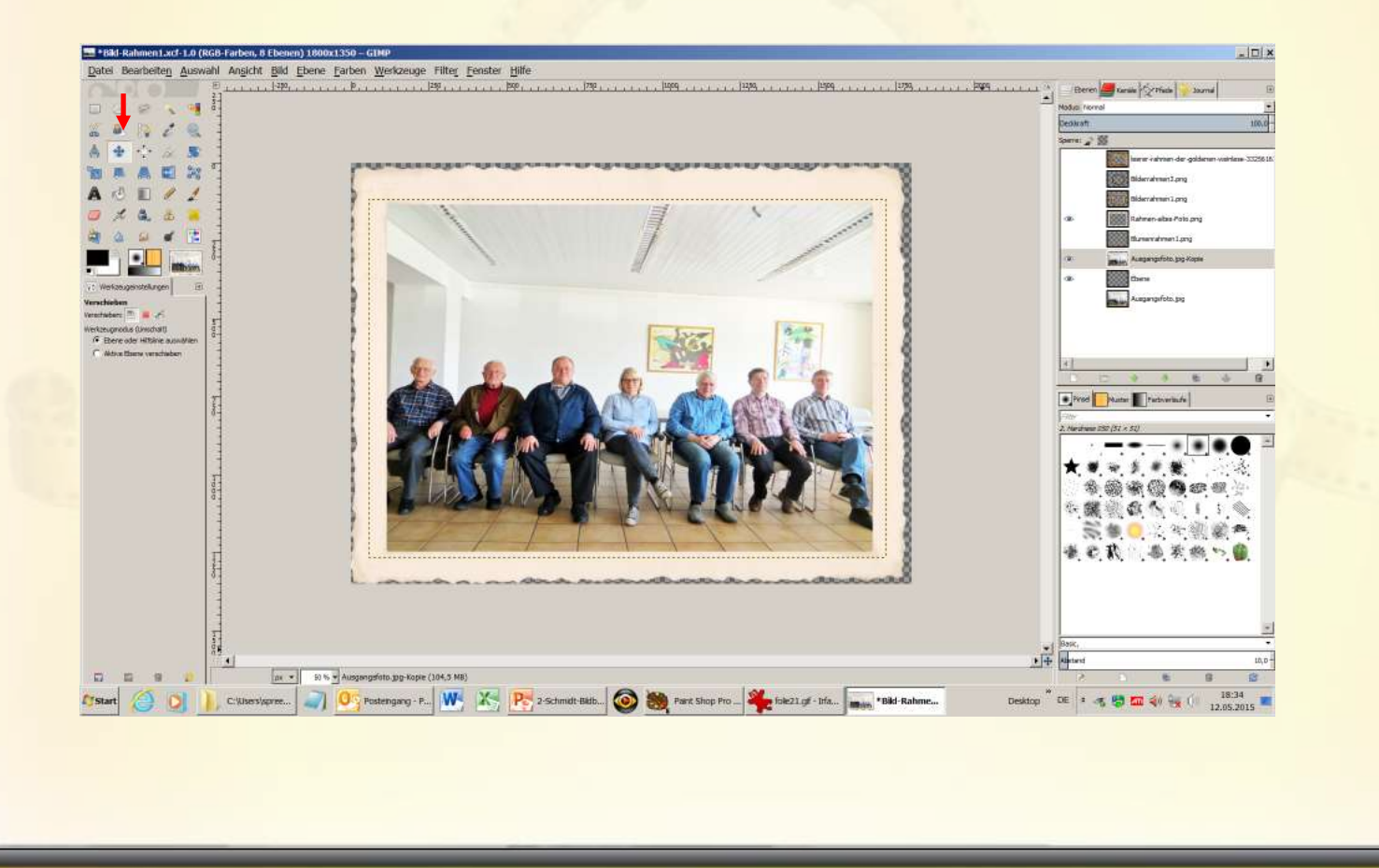

**14.05.2015 - 19 -**

### Rahmen hinzufügen

#### **Das erste Ergebnis als jpg – Datei abspeichern**

#### a) Datei / Exportieren

**B-G**

 $\mathbf{C}$ 

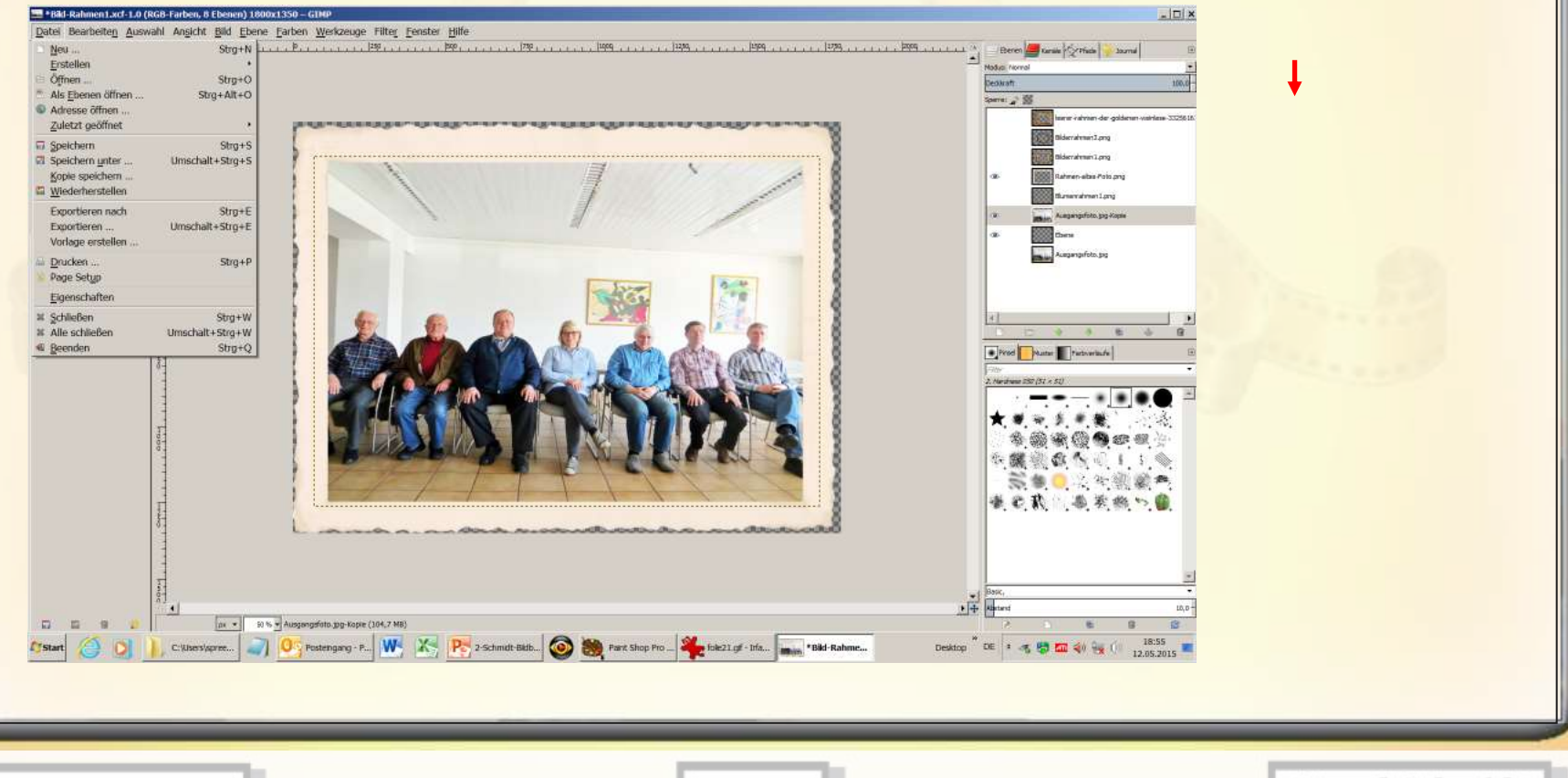

**14.05.2015 - 20 -**

### Rahmen hinzufügen

**B-G**

O

#### **Das erste Ergebnis als jpg – Datei abspeichern**

b) Jpeg anwählen und einen Namen eingeben Rahmen1.jpg

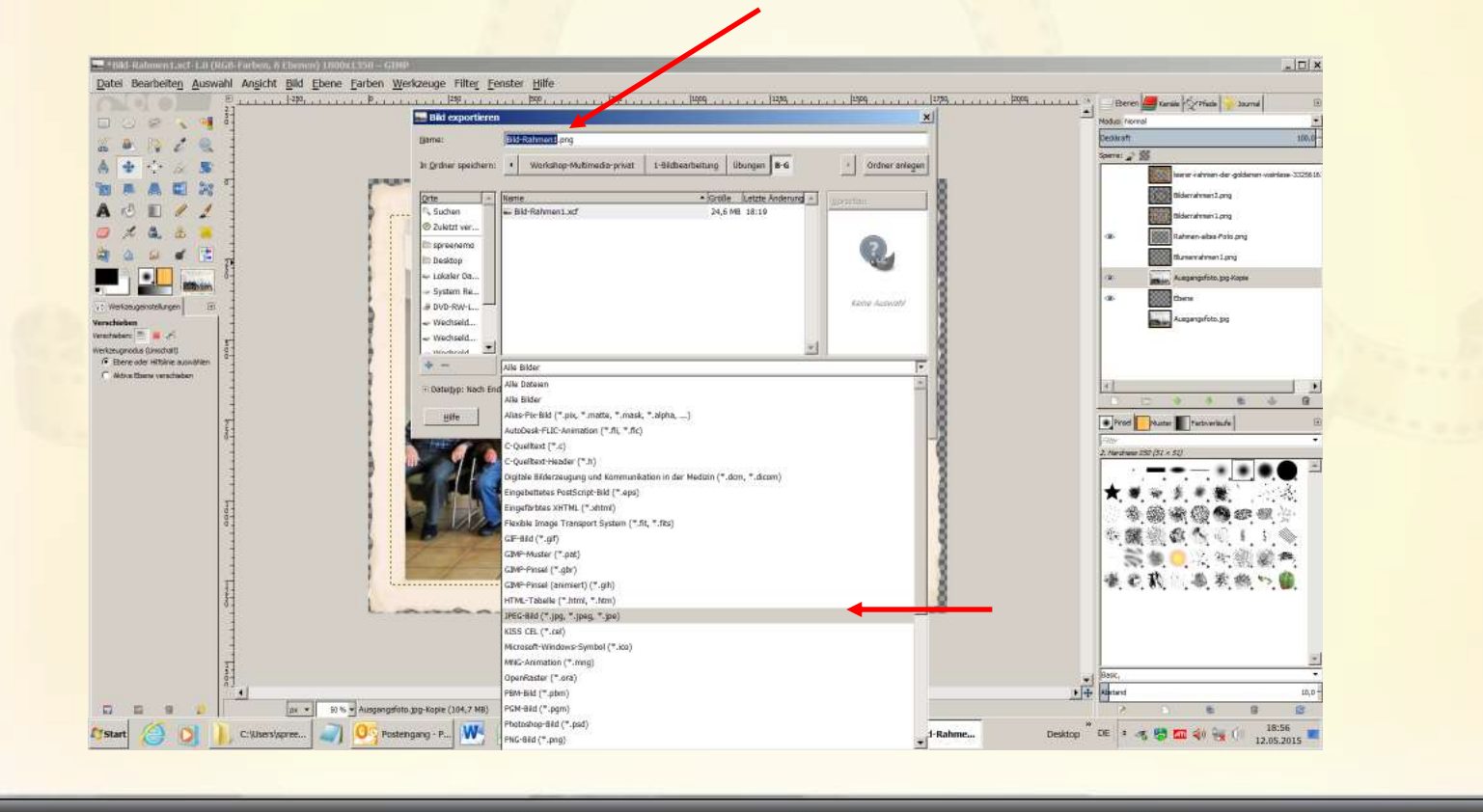

**14.05.2015 - 21 -**

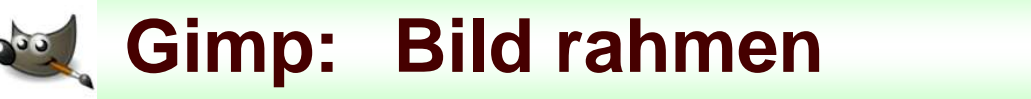

### Rahmen hinzufügen

**Das erste Ergebnis als jpg – Datei abspeichern**

#### b) Namen eingeben Rahmen1.jpg

**B-G**

O

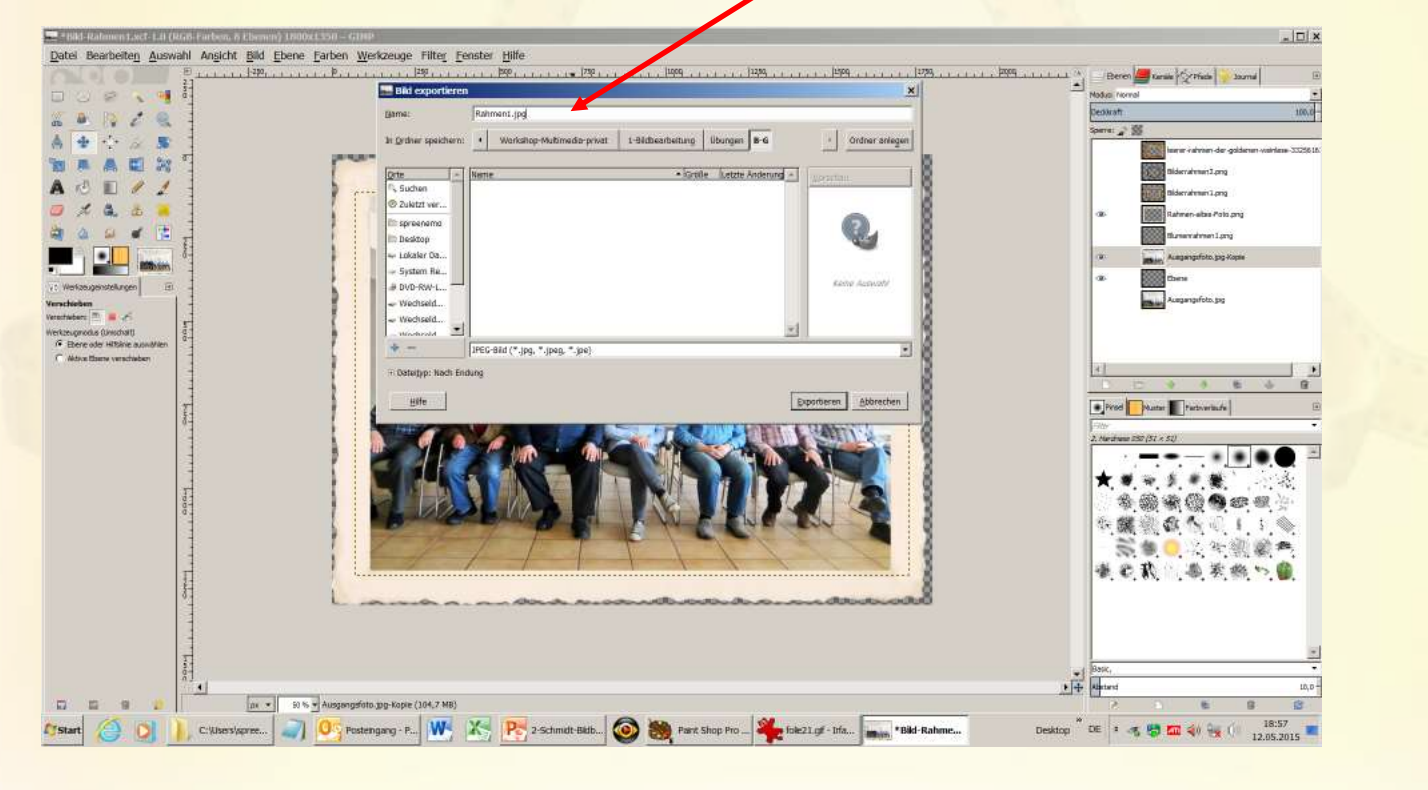

**14.05.2015 - 22 -**

### Rahmen hinzufügen

#### **Das erste Ergebnis als jpg – Datei abspeichern**

#### c) Exportieren

**B-G**

O

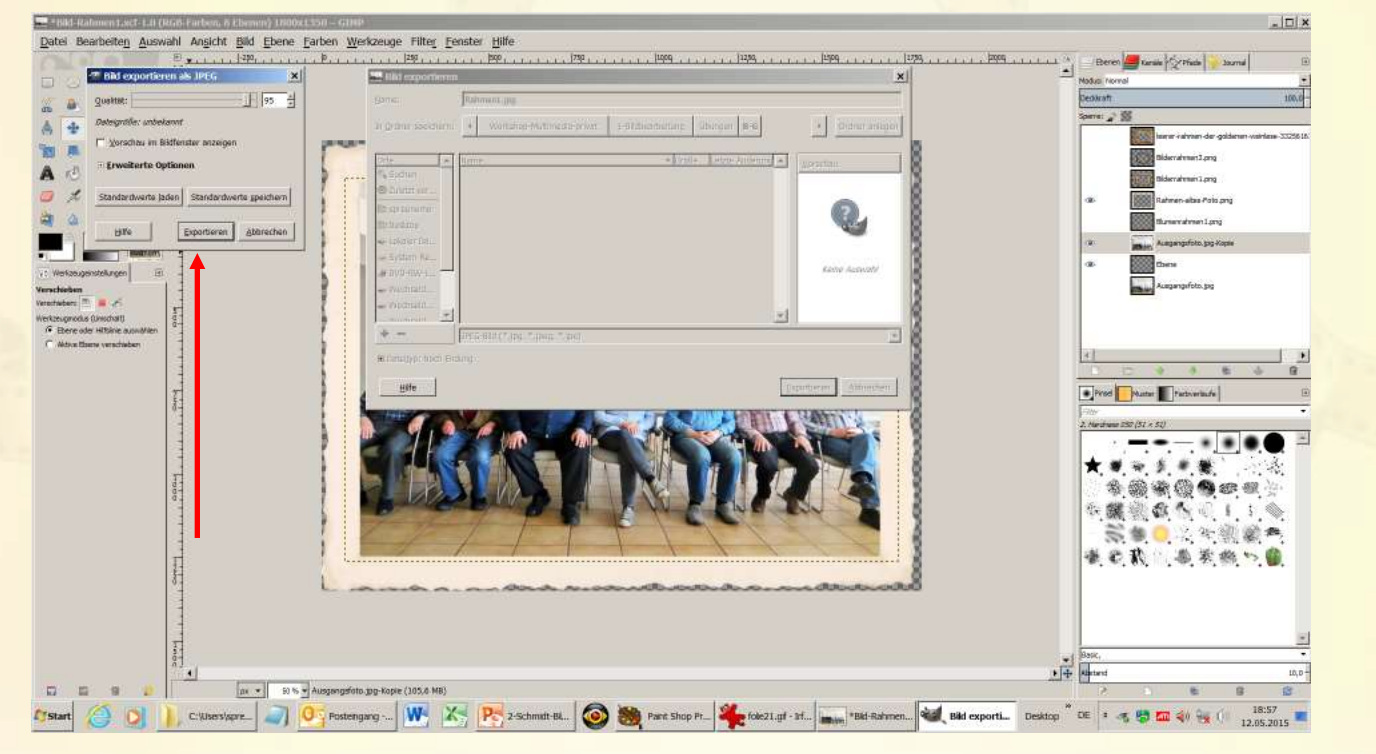

**14.05.2015 - 23 -**

### **Ellens Rahmen hinzufügen**

**B-G**

## **dito >>>> Das erste Ergebnis als png – Datei abspeichern Bildnamen: Rahmen1.png**

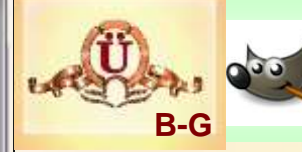

## **El Rahmen hinzufügen**

### **.jpg --- es wurde ein rechteckiges Bild erzeugt .png --- die Originalkonturen bleiben erhalten**

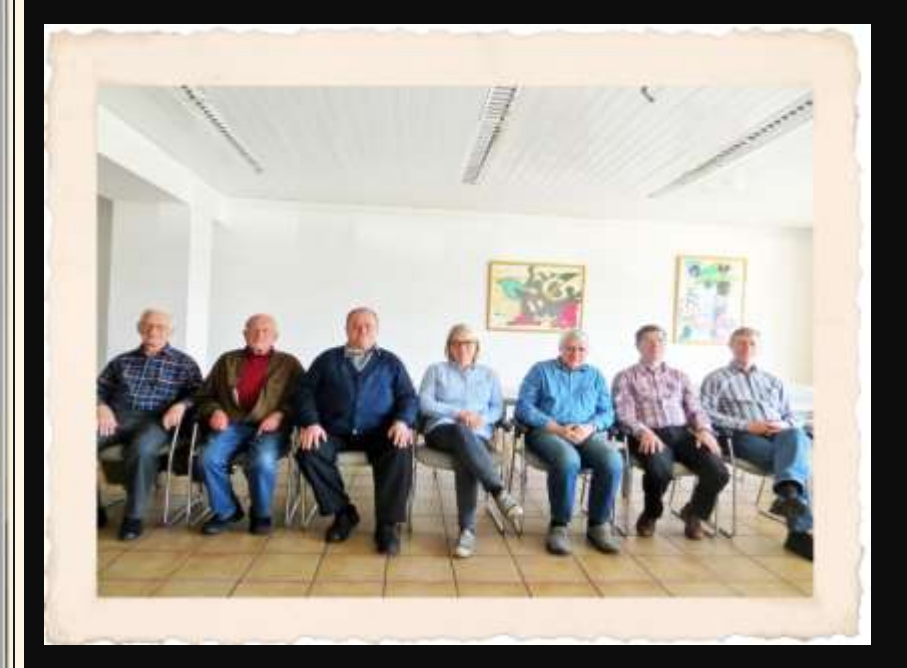

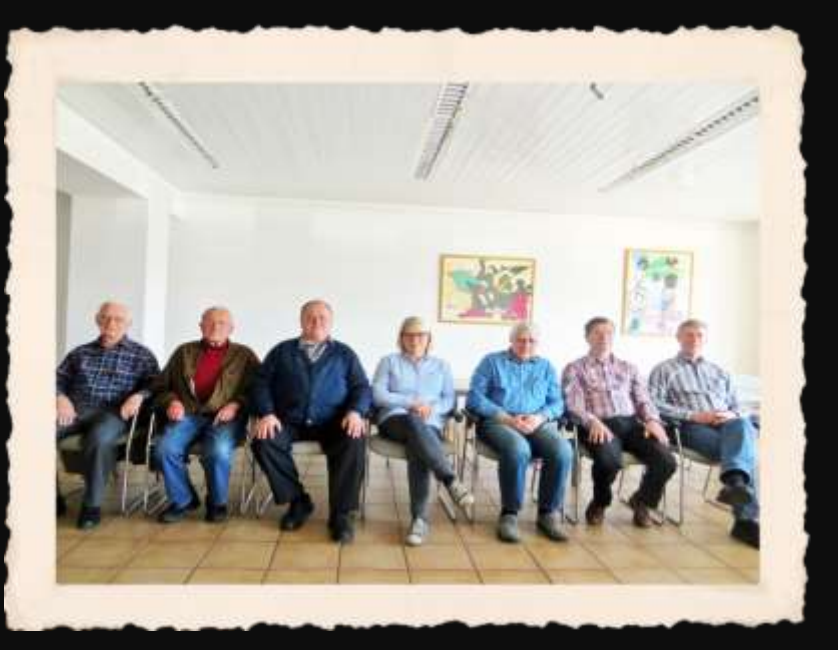

**14.05.2015 - 25 -**

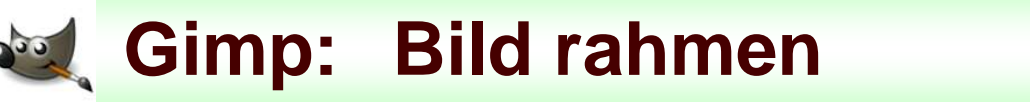

### Rahmen hinzufügen

#### **Den zweiten Rahmen verwenden** Die Ebene einblenden

**B-G**

O

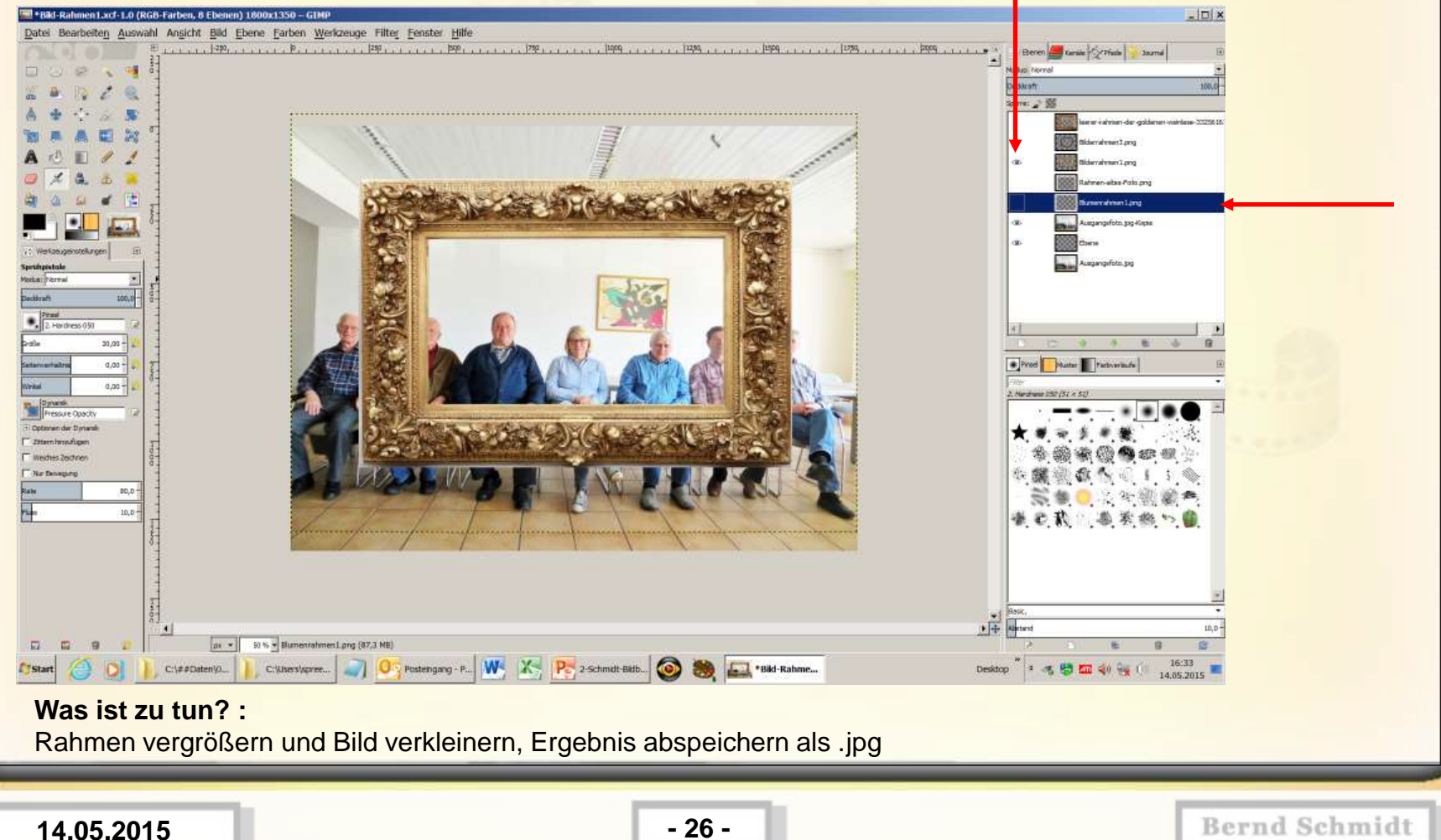

### Rahmen hinzufügen

#### **Den zweiten Rahmen verwenden** Skalieren – Werkzeug einsetzen,

**B-G**

 $\mathbf{C}$ 

Rahmen links oben platzieren und vergrößern

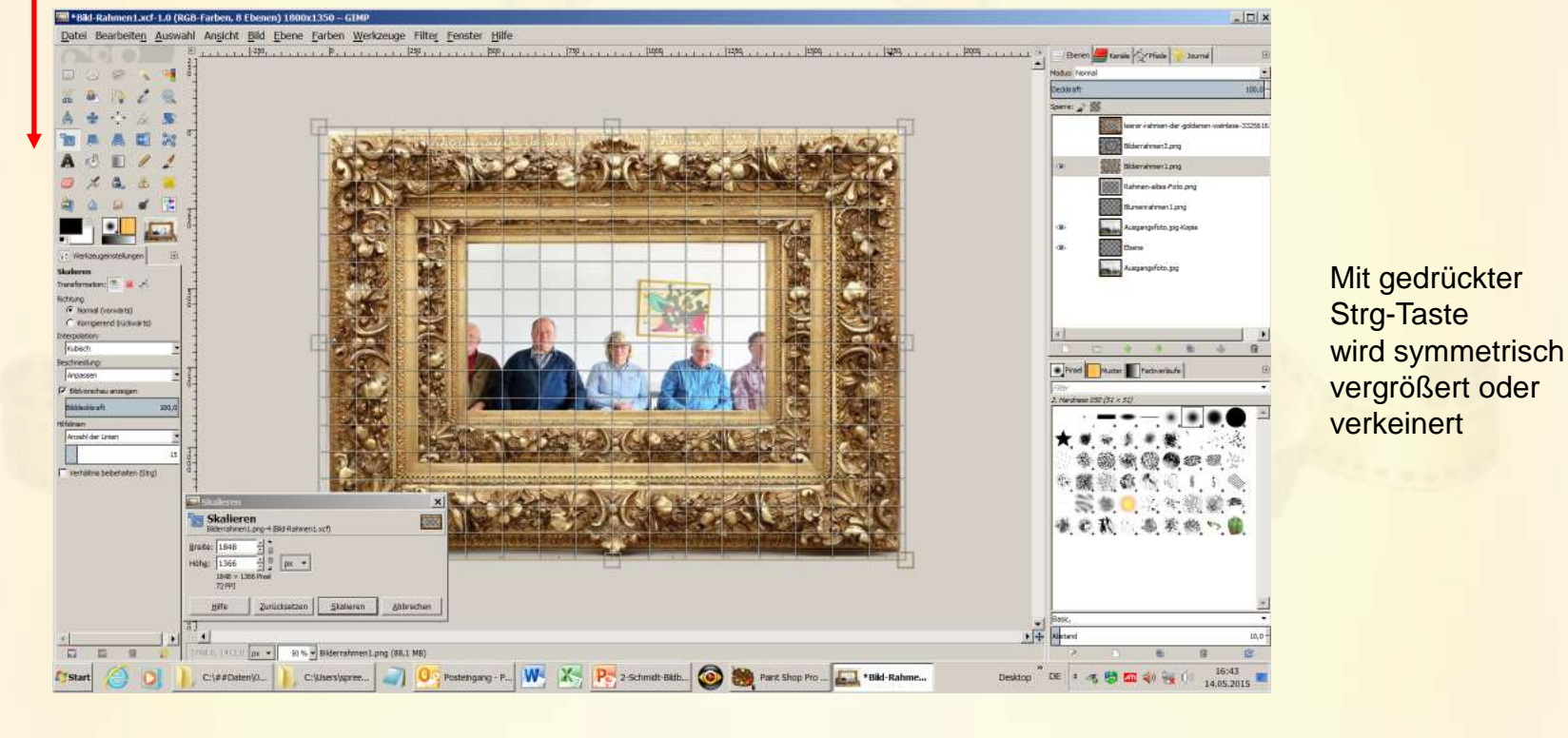

**14.05.2015 - 27 -**

### Rahmen hinzufügen

#### **Den zweiten Rahmen verwenden** Skalieren – Werkzeug einsetzen,

**B-G**

O

Bild verkleinern, dabei auf die Proportionen achten!

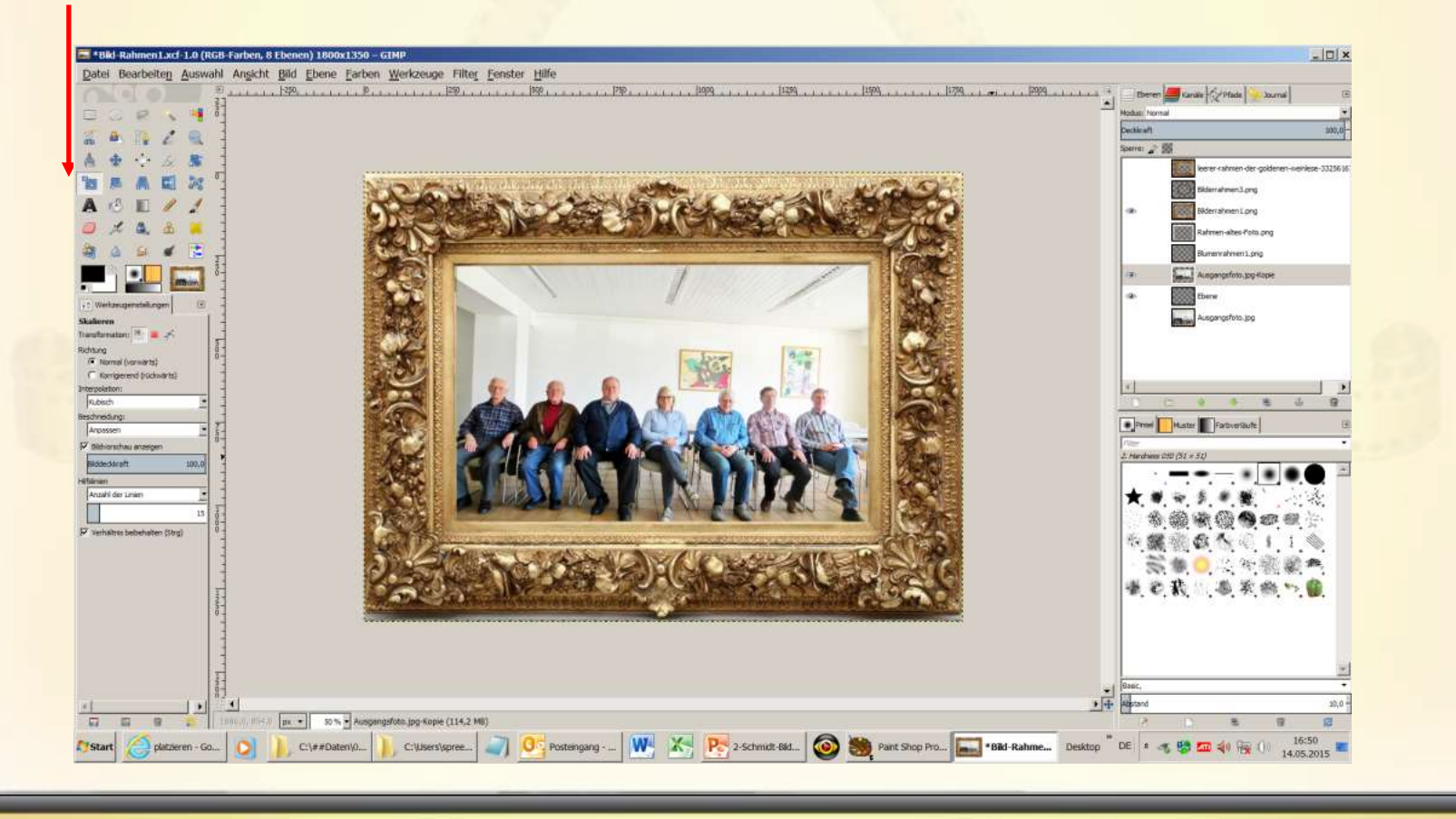

**14.05.2015 - 28 -**

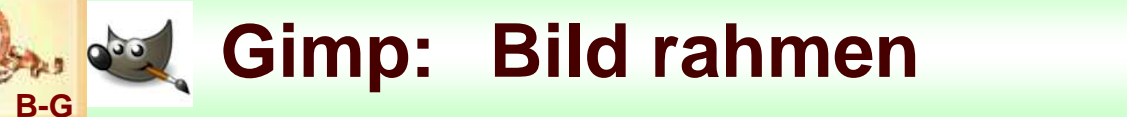

### **El Rahmen hinzufügen**

## **Das erste Ergebnis als .jpg – Datei abspeichern Bildnamen: Rahmen2.jpg**

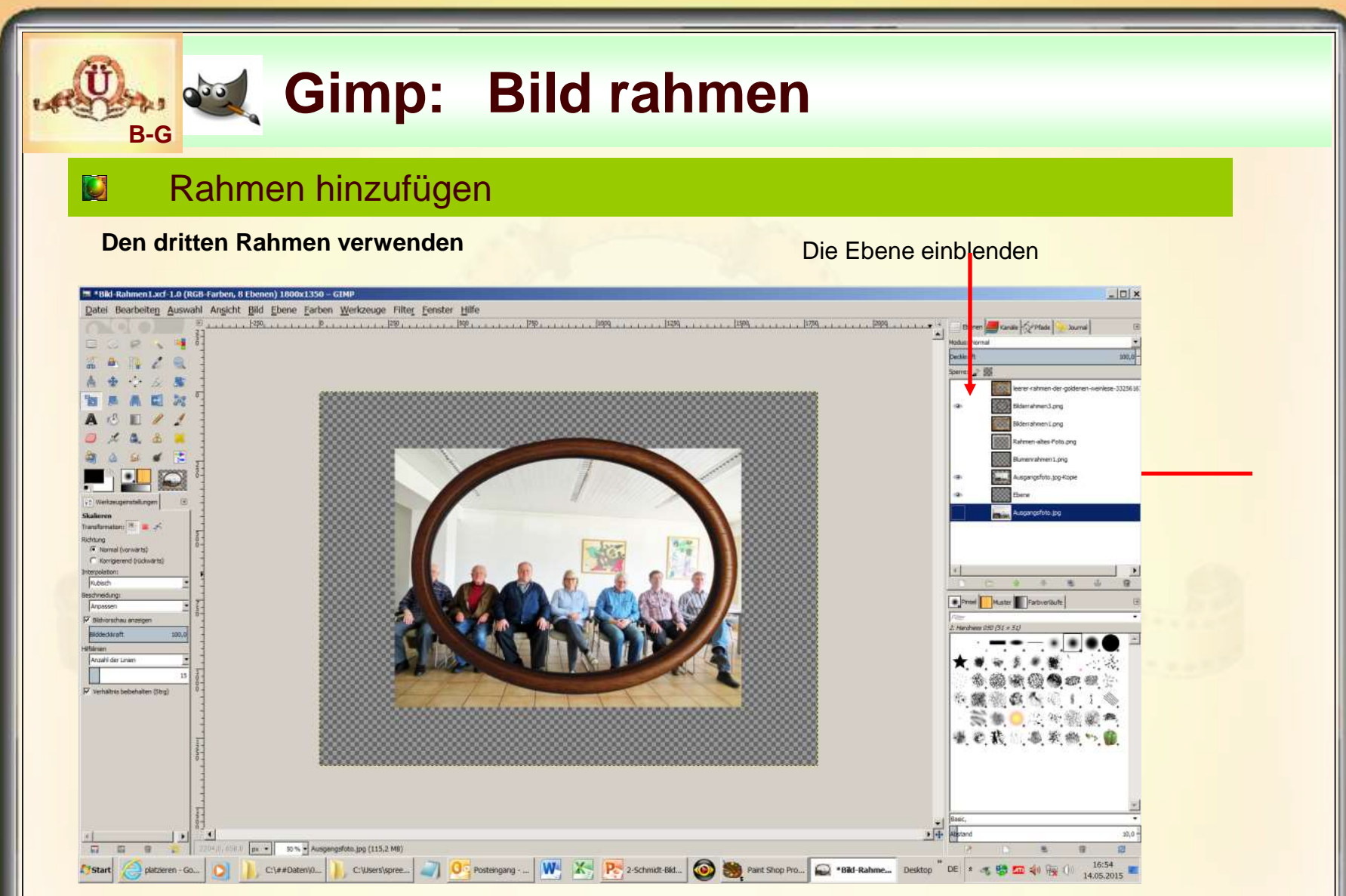

#### **Was ist zu tun? :**

Rahmen vergrößern und Bild verkleinern, rechteckigen Teil des Bildes entfernen, Ergebnis abspeichern als .jpg und .png

**14.05.2015 - 30 -**

### **Rahmen hinzufügen**

#### **Den dritten Rahmen verwenden**

**B-G**

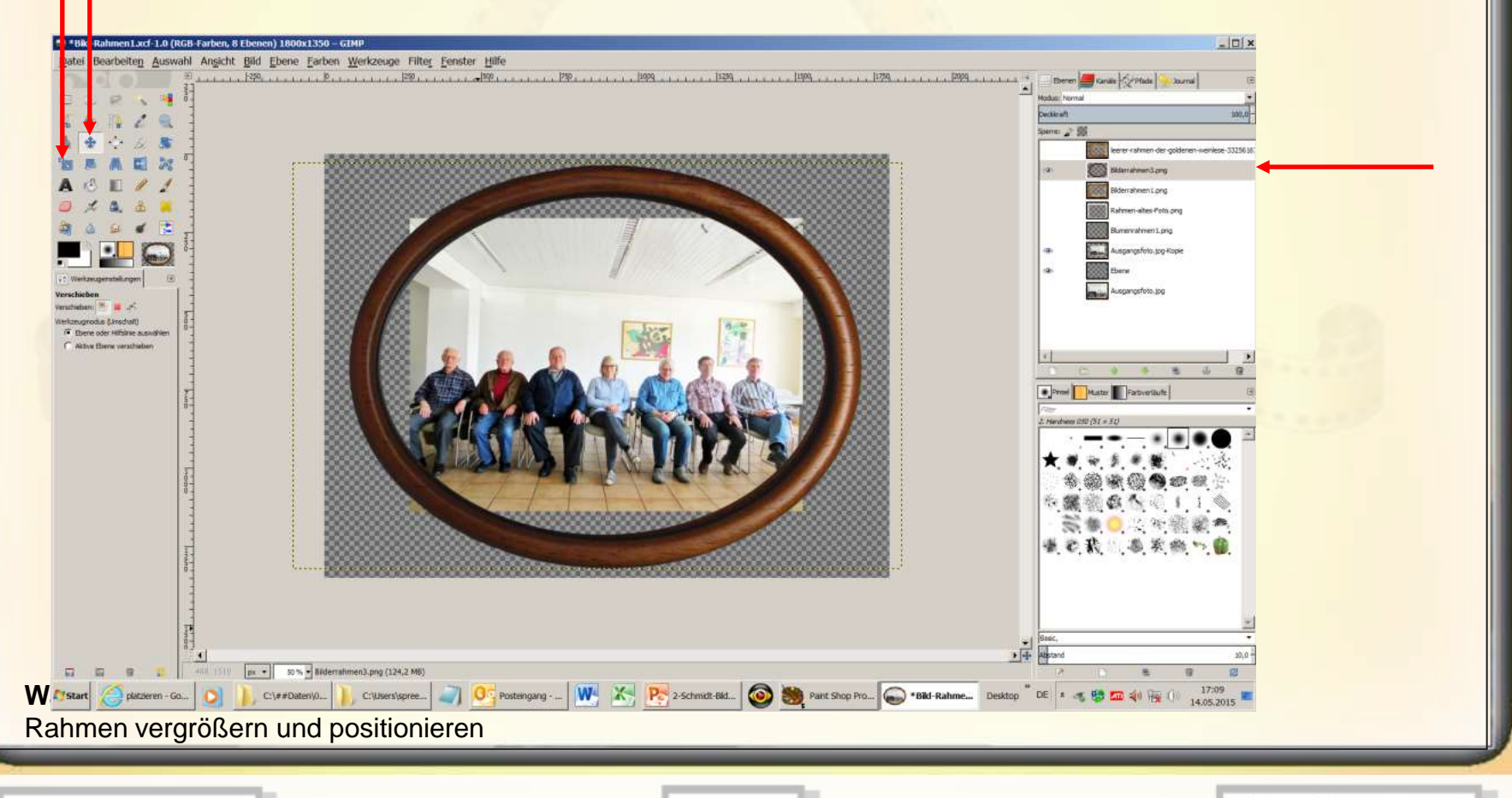

**14.05.2015 - 31 -**

### *<b>Bild rahmen* **B-G Rahmen hinzufügen Den dritten Rahmen verwenden** <sup>562</sup> \*Bild Rahmen1.xcf-1.0 (RGB-Farben, 9 Ebenen) 1800x1350 - GTMP  $\Box$ Bearbeiten Auswahl Ansicht Bild Ebene Farben Werkzeuge Filter Fenster Hilfe  $\mathcal{L}_{\mathrm{max}}$ .<br>Hereby .<br>Company fields in their 燕麦娜角印尔 在震颤 数个项 1 1 受集●に当然緩き 後の我 感染物の自 px = 50% = Ausgangsfoto.jpg-Kopie #1 (134,0 MB)  $\overline{M}$ **CH** CUSSENGIOUS PORTROLLARS NEWSFILM IN THE SECOND POST OF THE STATE OF THE STATE OF THE STATE OF THE STATE OF THE STATE OF THE STATE OF THE STATE OF THE STATE OF THE STATE OF THE STATE OF THE STATE OF THE STATE OF THE STATE O **F**Istart platzieren - Go... C:\##Dateny0... Hintergrundebene duplizieren, kleineres Bild ausblenden und duplizierte Hintergrundebene einblenden

**14.05.2015 - 32 -**

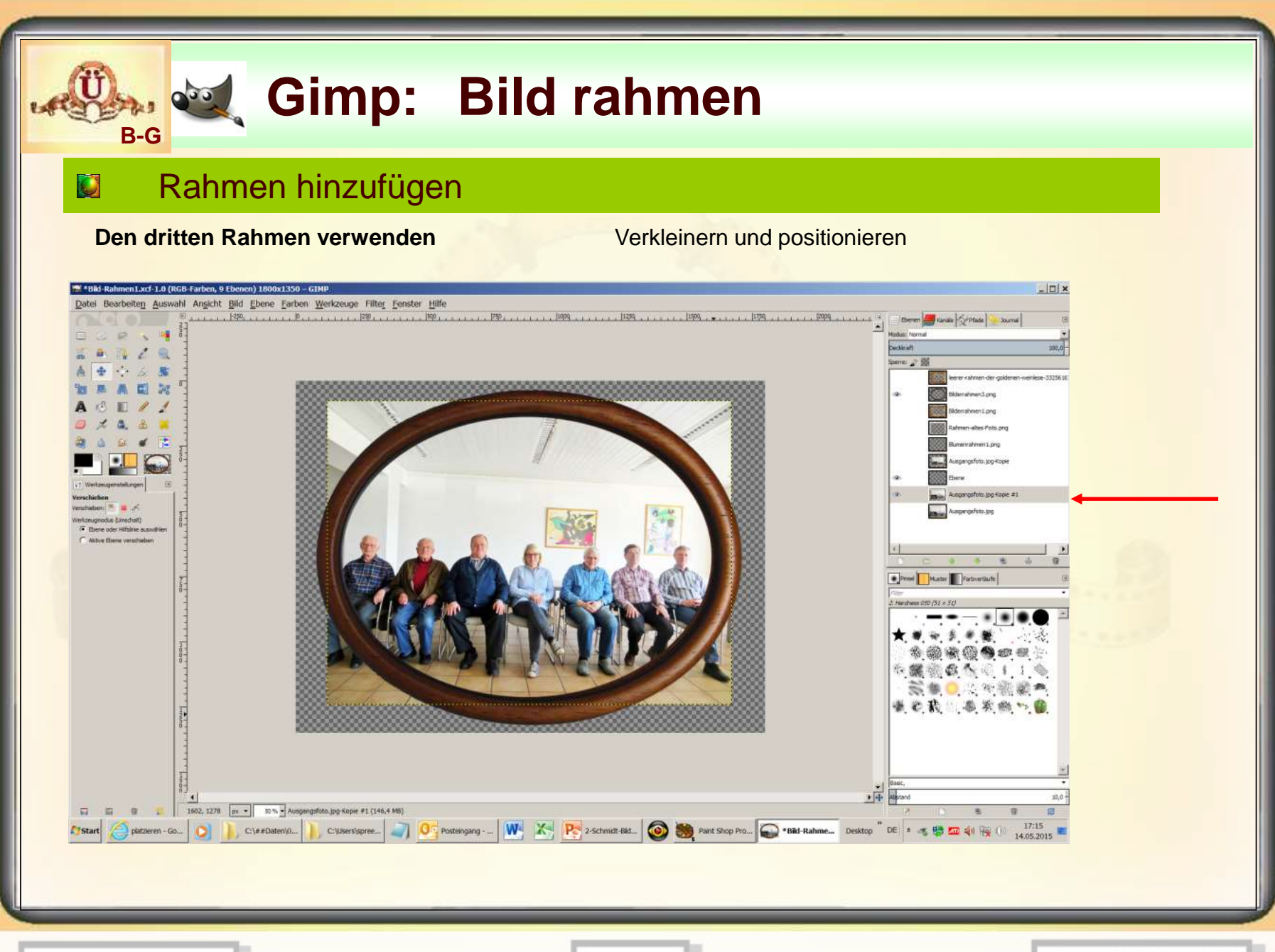

**14.05.2015 - 33 -**

### Rahmen hinzufügen

**B-G**

O

**Den dritten Rahmen verwenden** Den überstehenden Bereich im Bild löschen

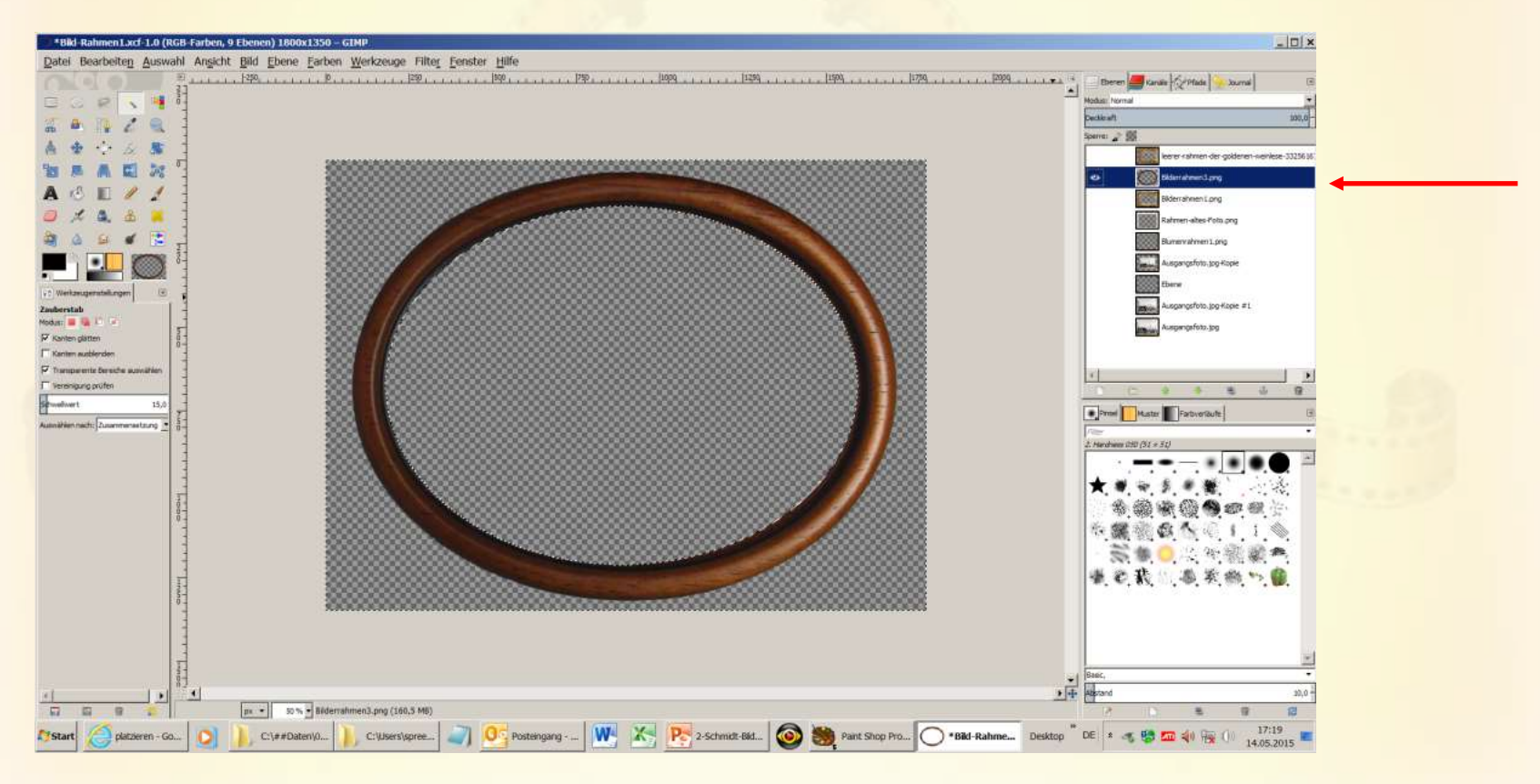

Mit dem Zauberstab den transparenten Bereich markieren und den markierten Bereich invertieren

**14.05.2015 - 34 -**

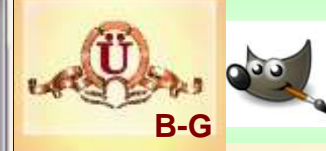

### **Rahmen hinzufügen**

**Den dritten Rahmen verwenden** Den überstehenden Bereich im Bild löschen

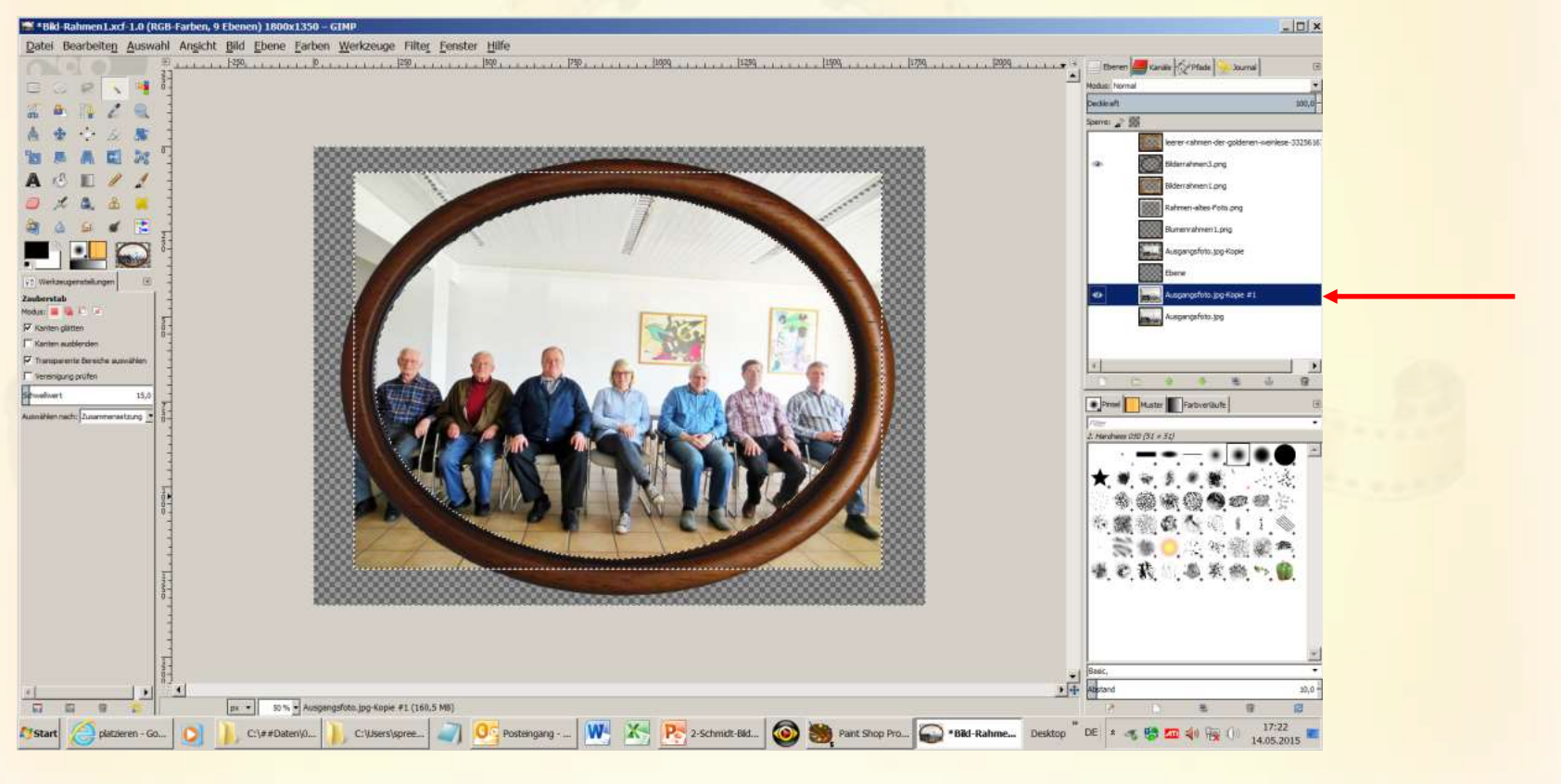

#### Die Bildebene als Bearbeitungsebene anwählen

**14.05.2015 - 35 -**

### **Rahmen hinzufügen**

**B-G**

**Den dritten Rahmen verwenden** Den überstehenden Bereich im Bild löschen

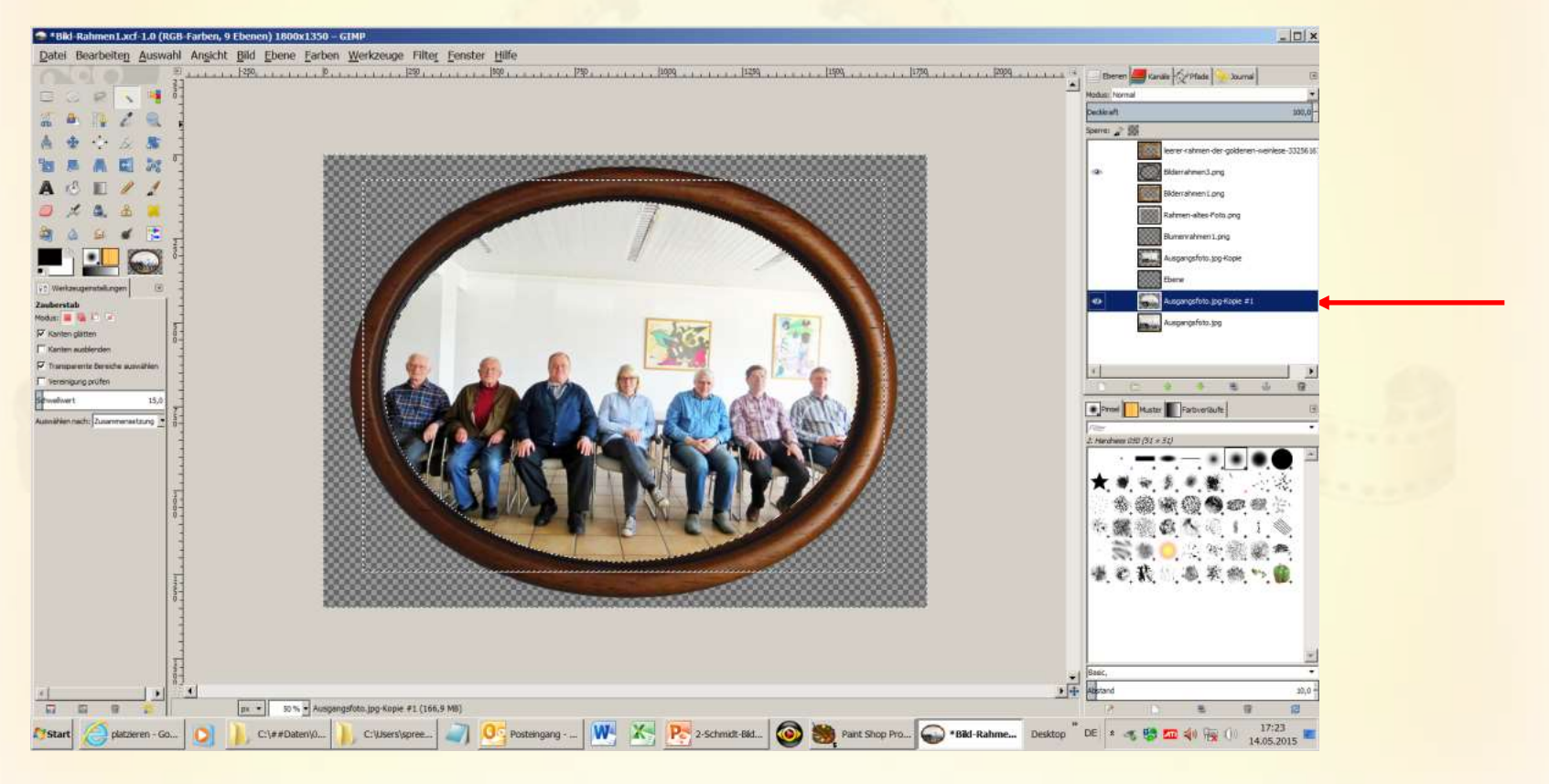

Die Entf – Taste drücken und damit den markierten Bereich löschen.

**14.05.2015 - 36 -**

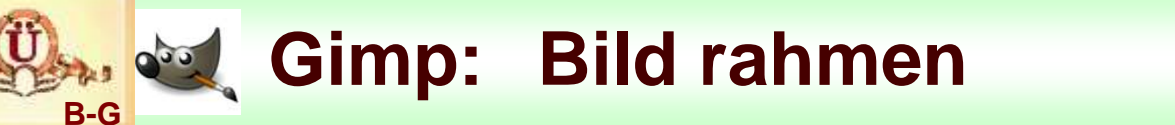

**Ellennen hinzufügen** 

**Das Ergebnis als .jpg – Datei abspeichern Bildnamen: Rahmen3.jpg**

**Das Ergebnis als .png – Datei abspeichern Bildnamen: Rahmen3.png**

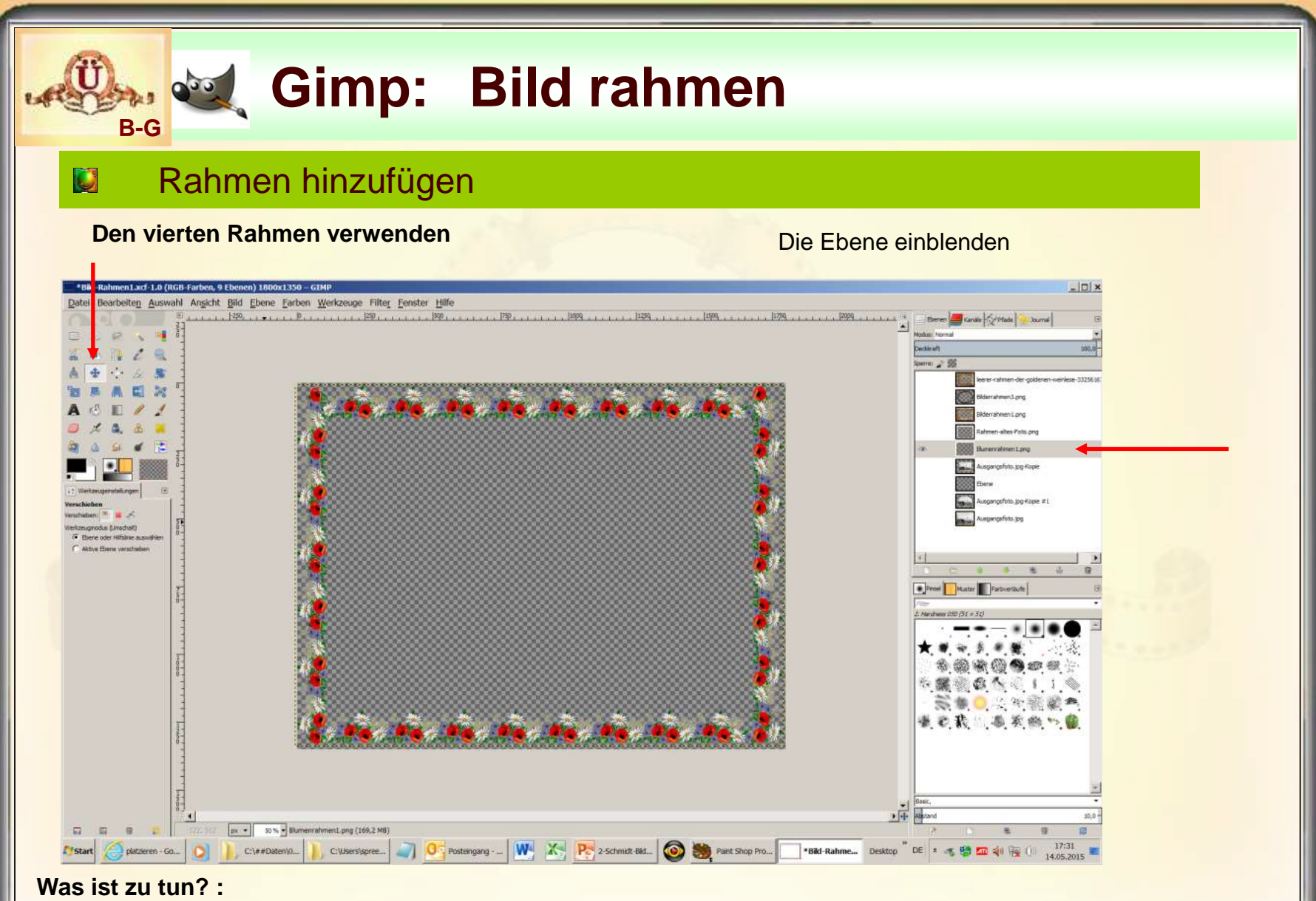

Rahmen positionieren, Bild einpassen, Ergebnis abspeichern als .jpg und .png

**14.05.2015 - 38 -**

### **Rahmen hinzufügen**

#### **Den vierten Rahmen verwenden**

**B-G**

#### Bild positionieren und anpassen

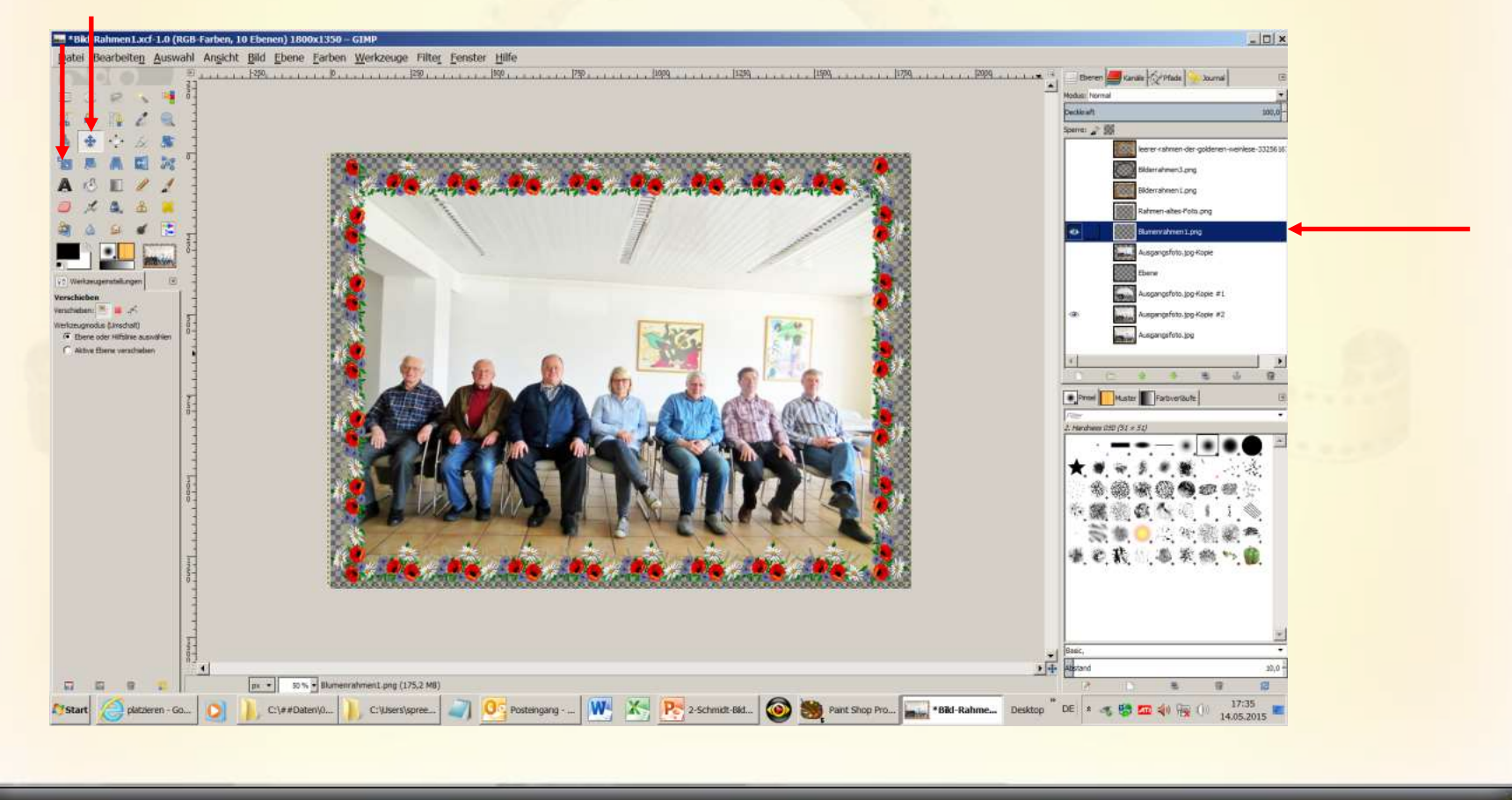

**14.05.2015 - 39 -**

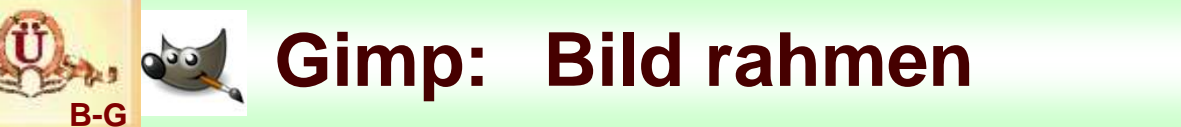

**E** Rahmen hinzufügen

**Das Ergebnis als .jpg – Datei abspeichern Bildnamen: Rahmen4.jpg**

**Das Ergebnis als .png – Datei abspeichern Bildnamen: Rahmen4.png**

# **B-G**

# *<b>Bild rahmen*

## **El Rahmen hinzufügen**

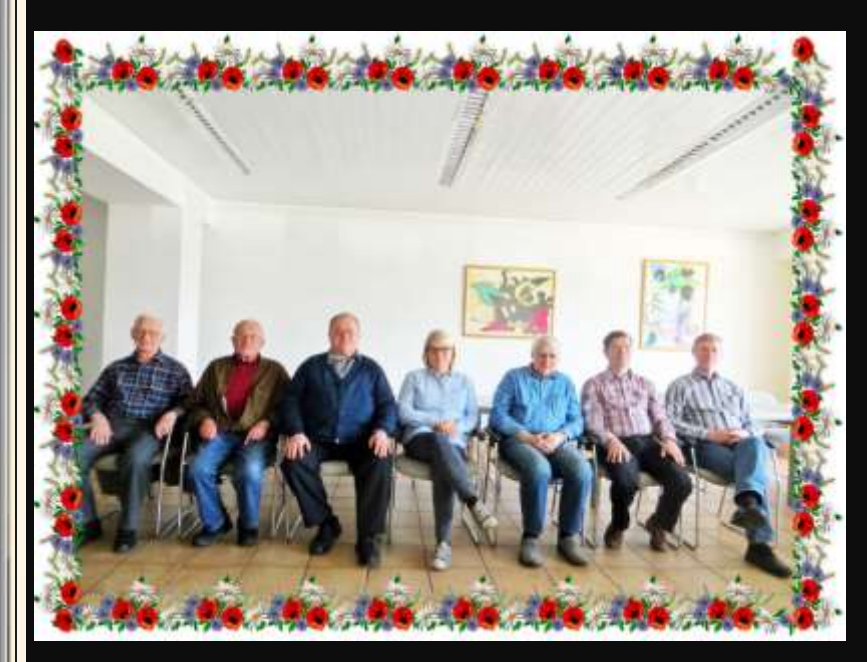

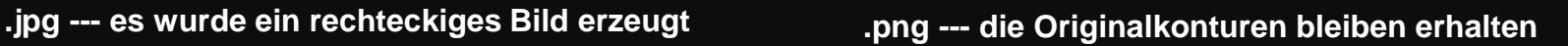

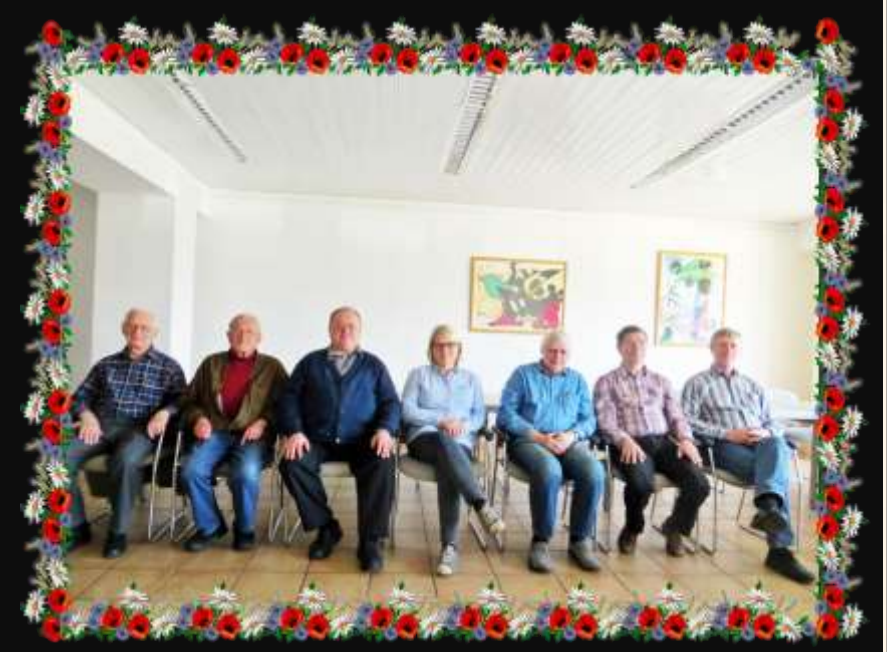

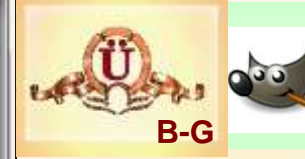

## **Rahmen hinzufügen**

### **.jpg --- es wurde ein rechteckiges Bild erzeugt .png --- die Originalkonturen bleiben erhalten**

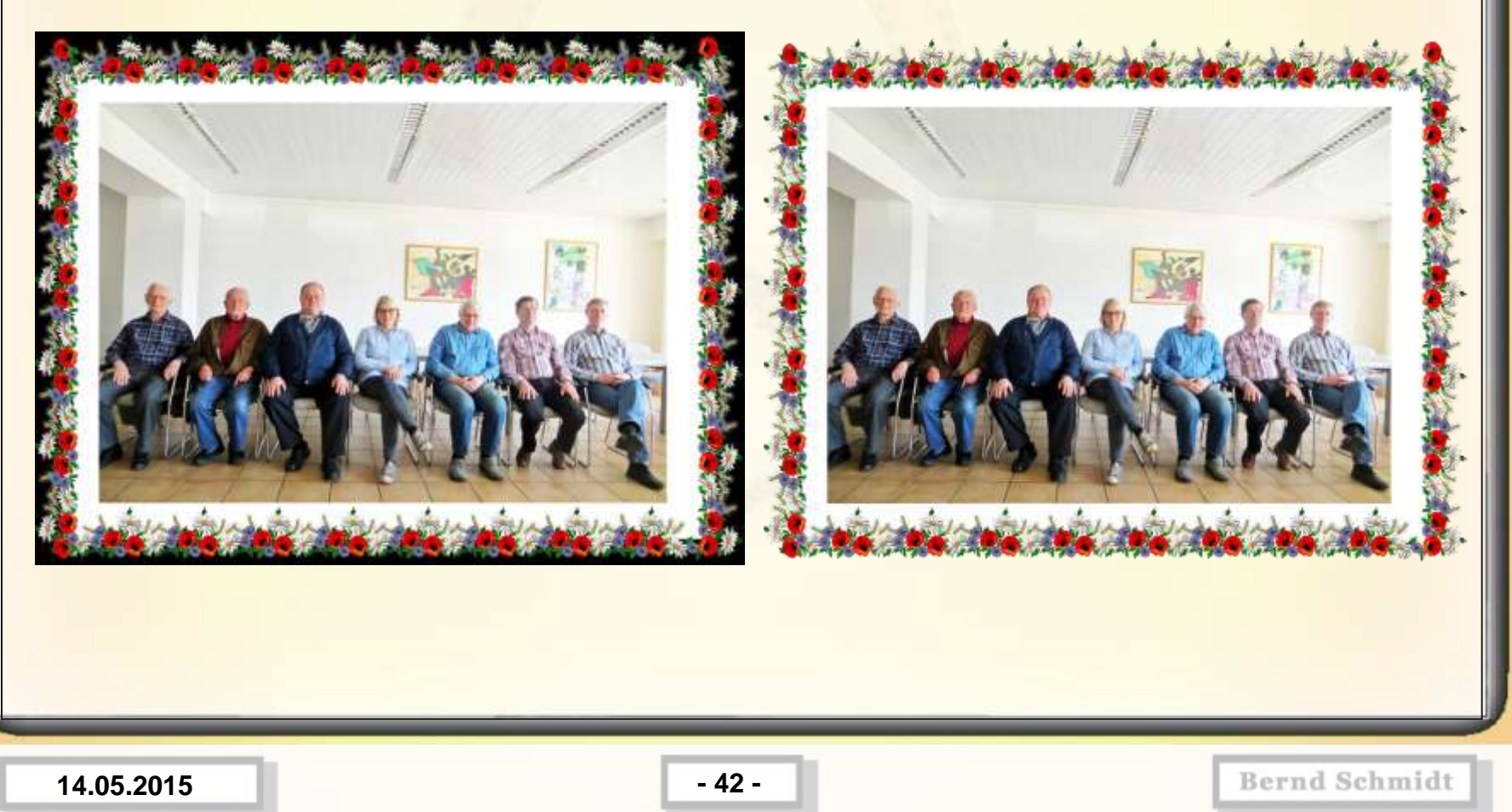

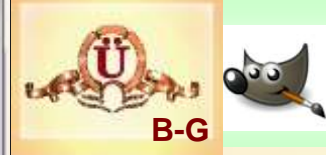

## **Ellen Rahmen hinzufügen**

### **.jpg --- es wurde ein rechteckiges Bild erzeugt .png --- die Originalkonturen bleiben erhalten**

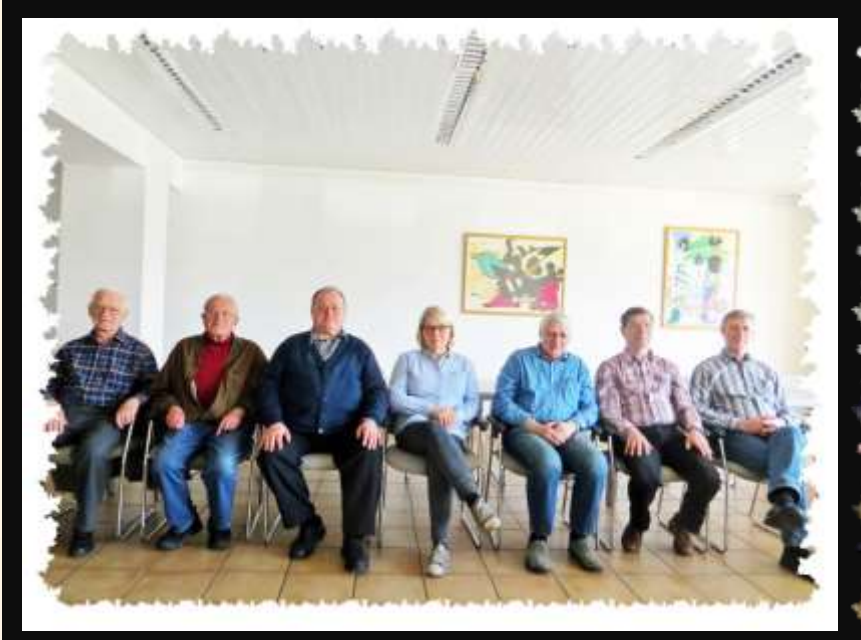

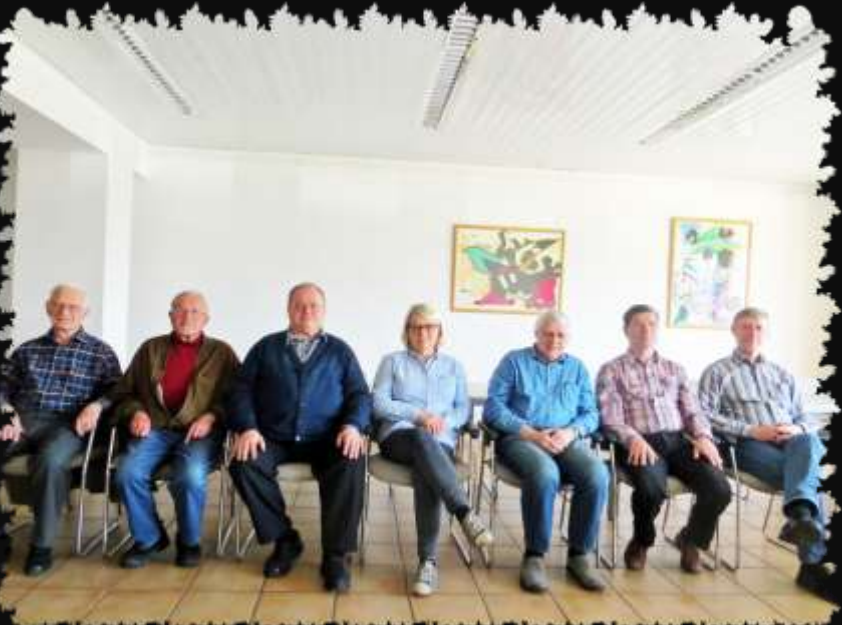

**14.05.2015 - 43 -**

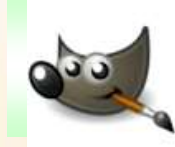

# **Gimp: Bild rahmen**

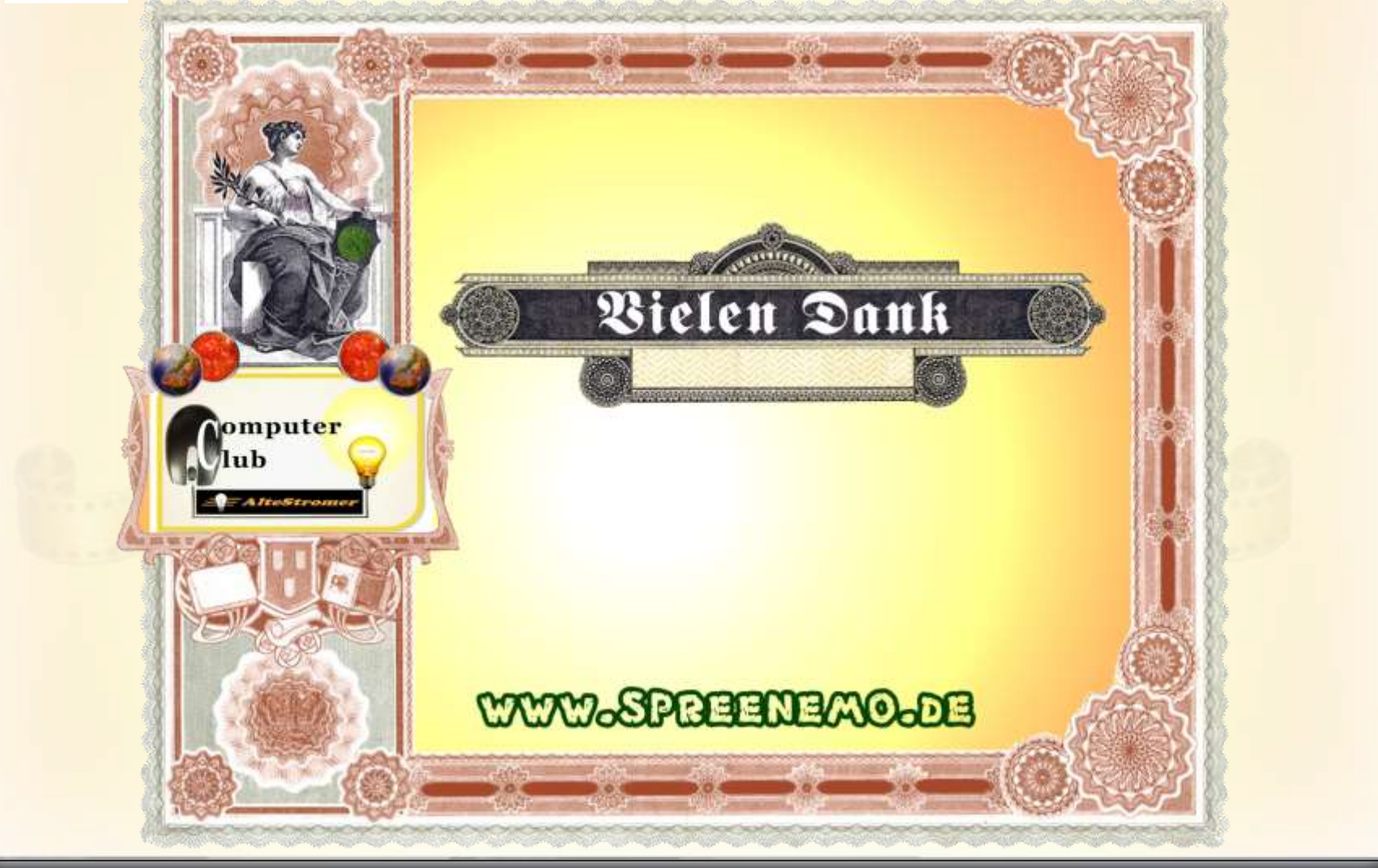

**14.05.2015 - 44 -**